# **МИНОБРНАУКИ РОССИИ**

**Филиал федерального государственного бюджетного образовательного учреждения высшего образования «ВЛАДИВОСТОКСКИЙ ГОСУДАРСТВЕННЫЙ УНИВЕРСИТЕТ ЭКОНОМИКИ И СЕРВИСА» в г. Артеме** (ФИЛИАЛ ФГБОУ ВО «ВГУЭС» В Г. АРТЕМЕ)

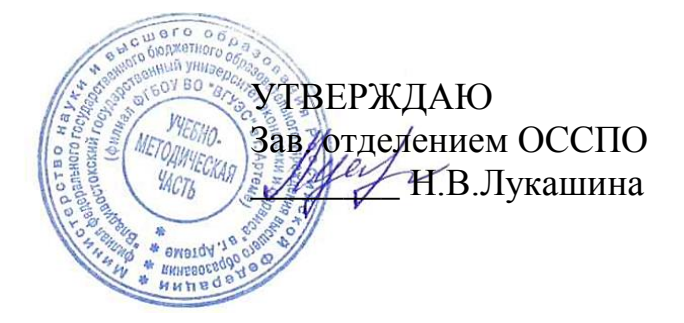

# **РАБОЧАЯ ПРОГРАММА УЧЕБНОЙ ДИСЦИПЛИНЫ**

*ОП.03 Информационные технологии*

программы подготовки специалистов среднего звена *09.02.07 Информационные системы и программирование*

Форма обучения: *очная*

Артем 2021

Рабочая программа учебной дисциплины ОП.03 Информационные технологии разработана на основе Федерального государственного образовательного стандарта по специальности среднего профессионального образования программы подготовки специалистов среднего звена 09.02.07 Информационные системы и программирование от 09 декабря 2016 г. № 1547.

Разработчик(и): *Страмоусова С.А., преподаватель*

Утверждена на заседании цикловой методической комиссии математических и информационных дисциплин, протокол № 1 от 02.09.2021 г.

the Председатель ЦМК А.С.Бажина подпись

# **Содержание**

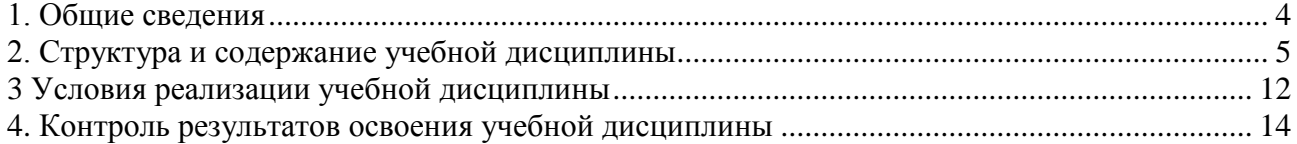

# <span id="page-3-0"></span>**1. Общие сведения**

### **1.1. Общая характеристика программы учебной дисциплины**

Учебная дисциплина ОП.03 «Информационные технологии» входит в профессиональный учебный цикл ФГОС по специальности 09.02.07 Информационные системы и программирование. Предшествующей дисциплиной является дисциплина «Информатика», пройденная в школе. Знания и умения, полученные при изучении дисциплины «Информационные технологии», могут быть использованы при изучении дисциплин: «Компьютерные сети», «Операционные системы и среды», «Управление проектами», «Технология разработки программного обеспечения».

## **1.2. Цель и планируемые результаты освоения дисциплины:**

Цель учебной дисциплины **–** знакомство с техническими средствами информационных технологий, информационными системами, применяемыми в профессиональной деятельности; привитие устойчивых навыков самостоятельной работы на персональном компьютере с использованием современных информационных технологий, воспитание информационной культуры и уважения к авторскому праву.

Задачи освоения учебной дисциплины:

 изучение информационных технологий и их информационного и аппаратнопрограммного обеспечения;

освоение автоматизированной обработки информации;

приобретение умений работать в пакетах прикладных программ.

Содержание дисциплины должно быть ориентировано на подготовку студентов к овладению общих компетенций (ОК) и профессиональных компетенций (ПК):

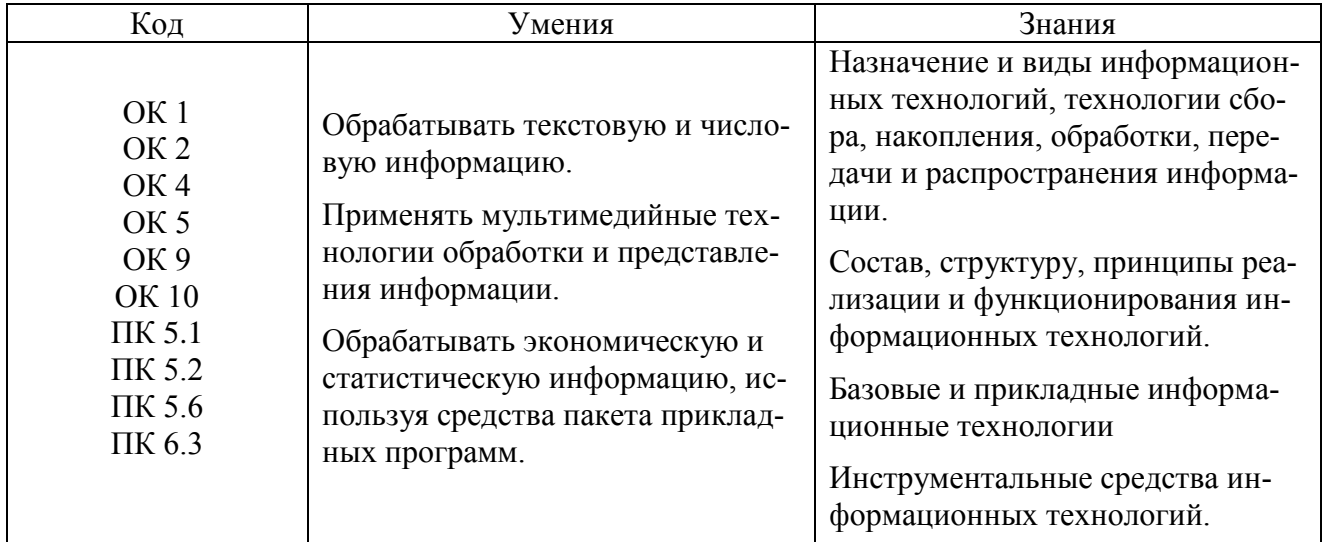

В результате освоения дисциплины формируются компетенции:

# <span id="page-4-0"></span>**2. Структура и содержание учебной дисциплины**

# **2.1 Объем учебной дисциплины и виды учебной работы**

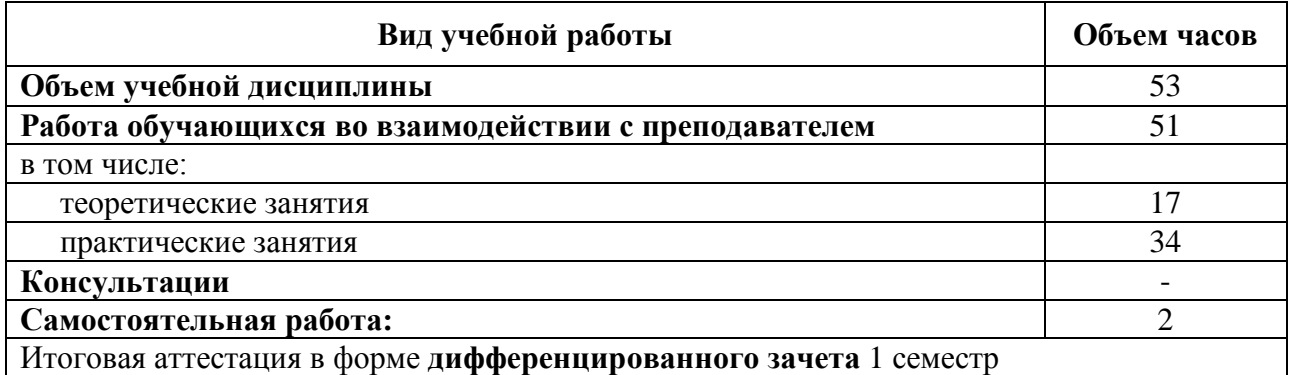

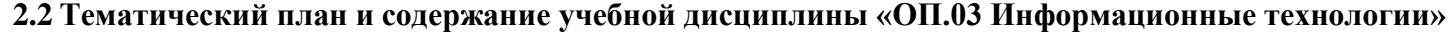

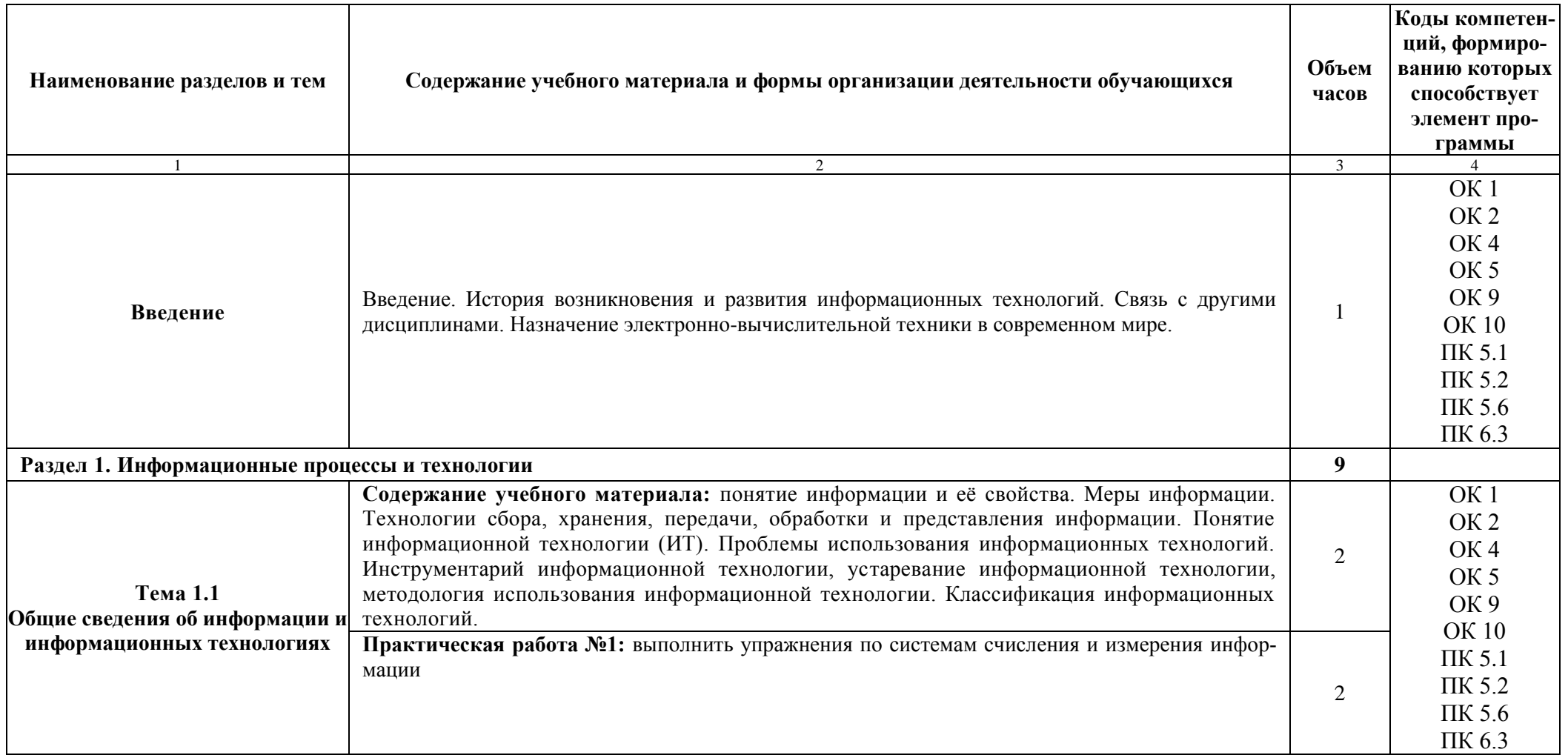

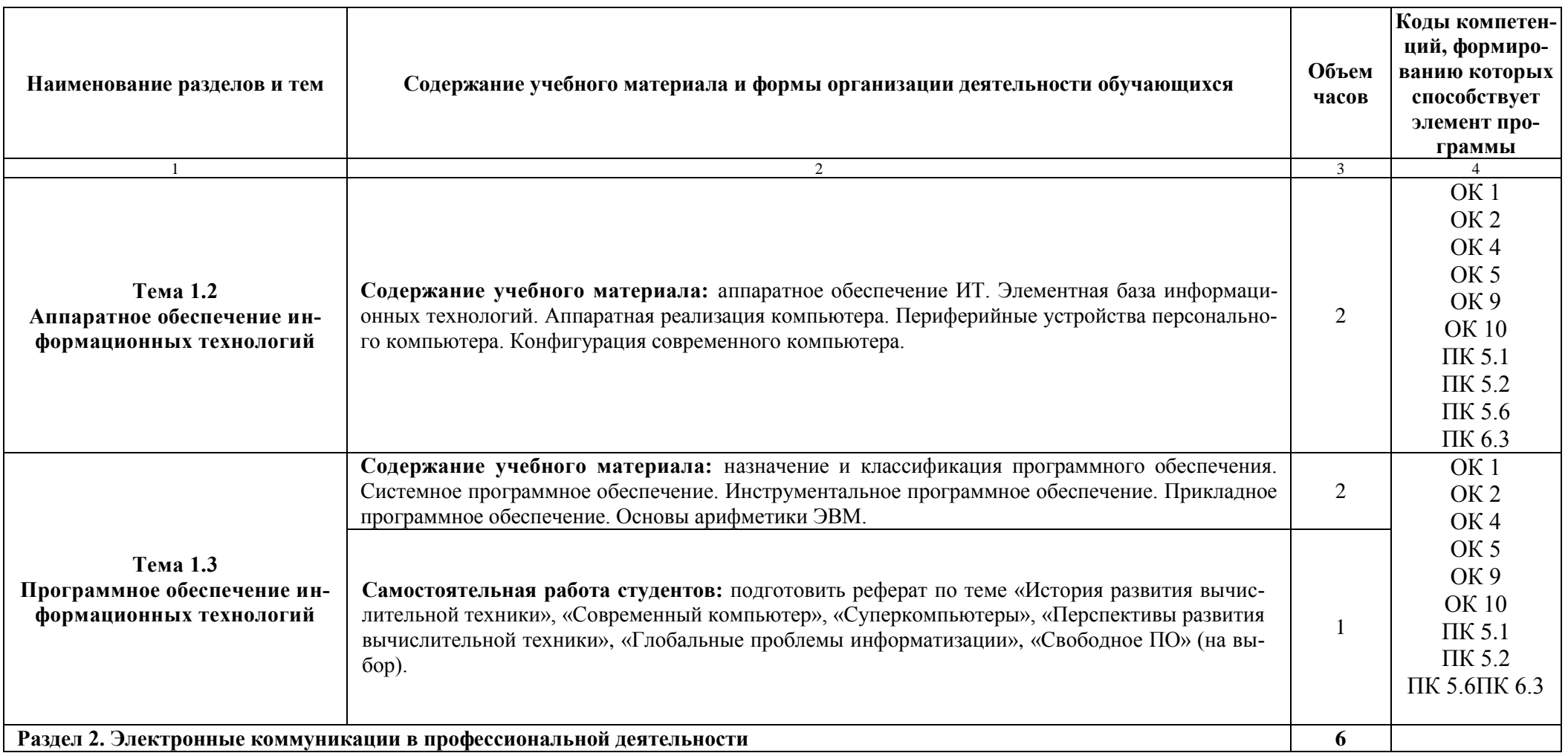

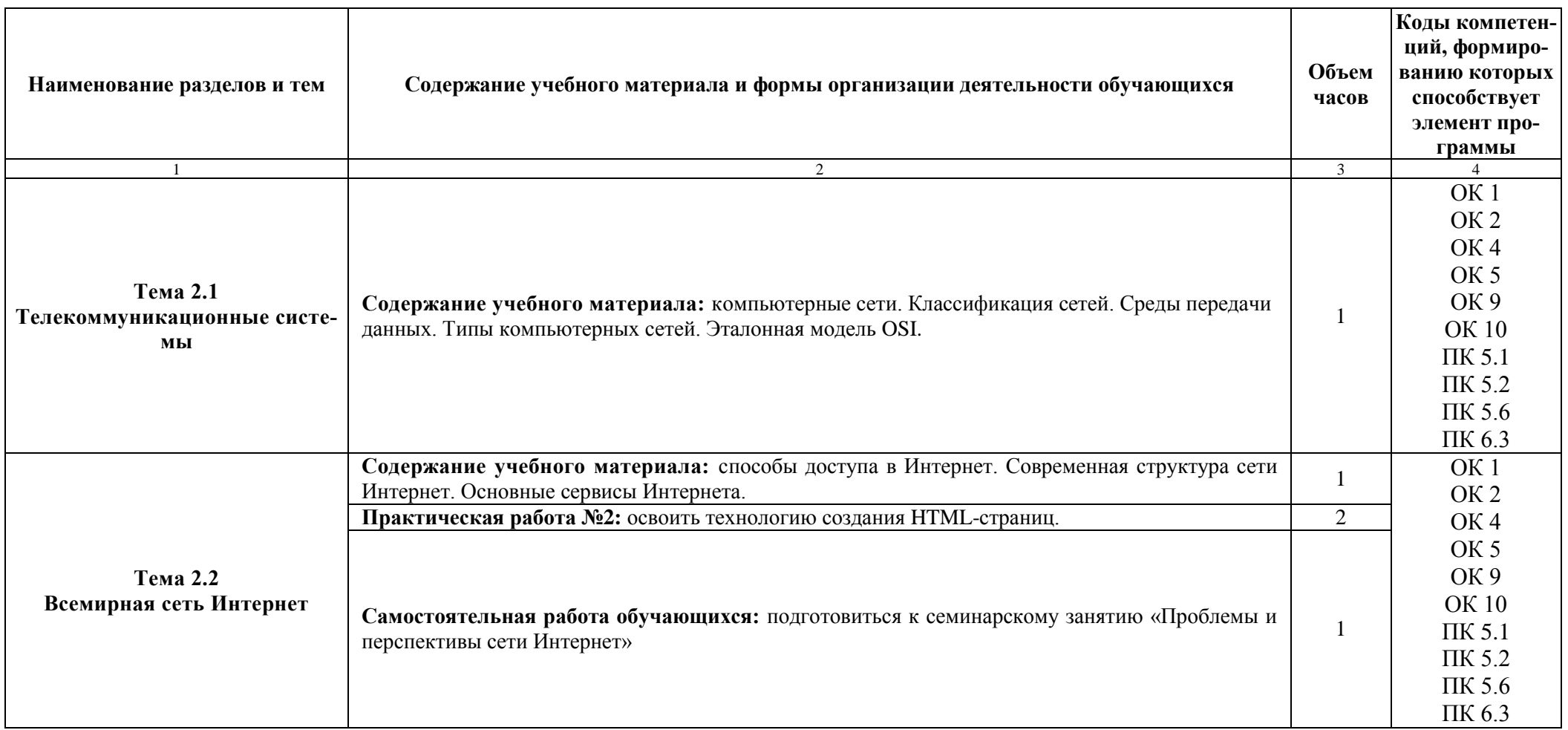

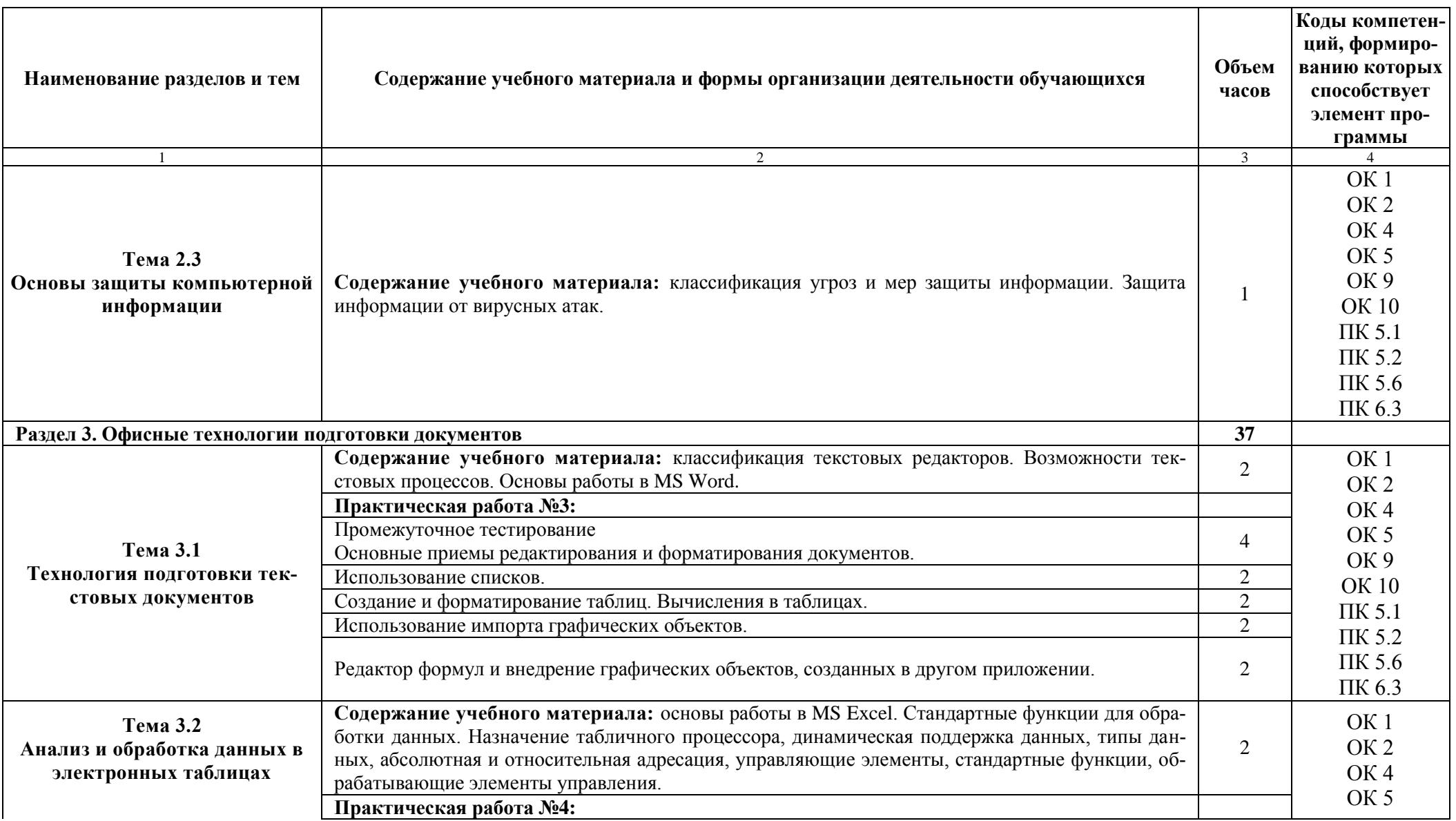

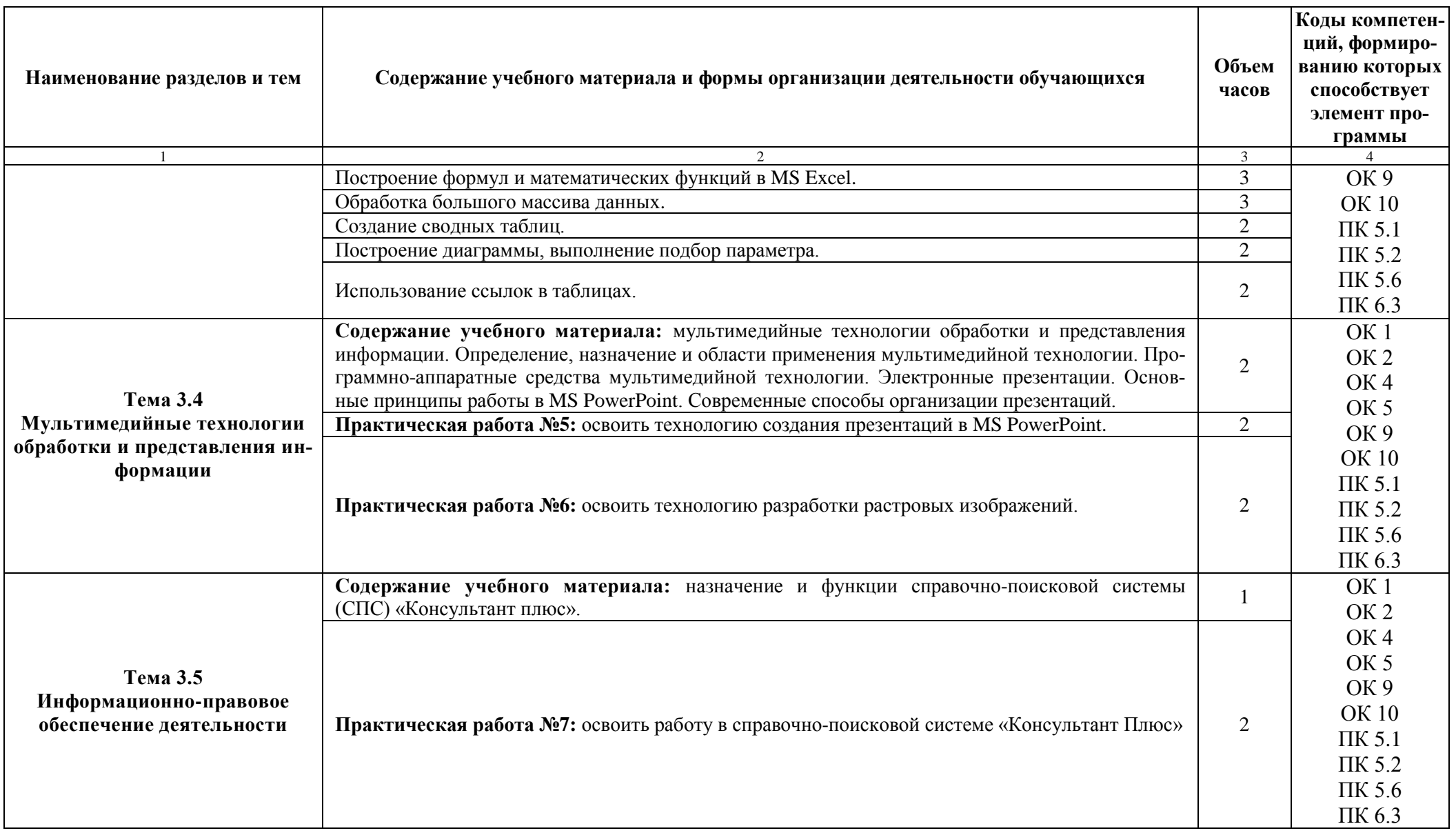

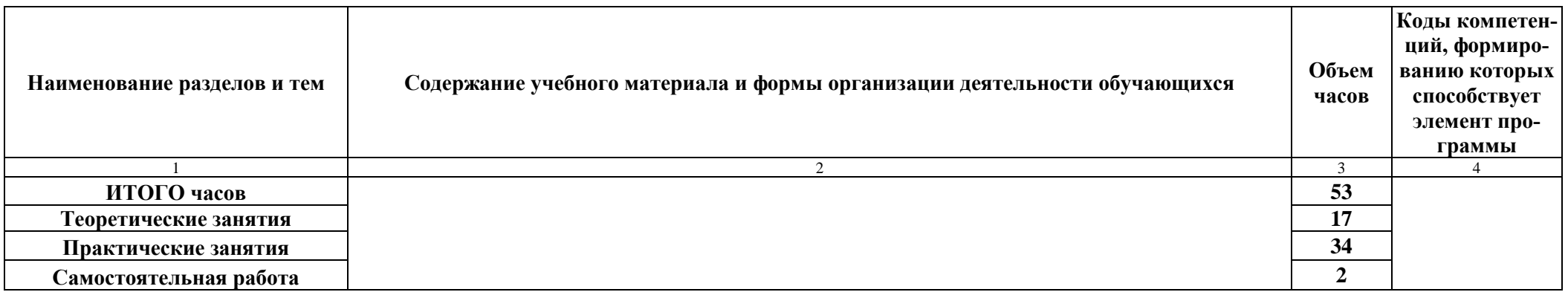

## **3 Условия реализации учебной дисциплины**

### <span id="page-11-0"></span>**3.1 Для реализации программы учебной дисциплины «ОП.03 Информационные технологии» образовательной организации, предусмотрено наличие следующих специальных помещений:**

Учебная аудитория для проведения учебных занятий (уроки, лекции, практические занятия, лабораторные занятия, семинарские занятия, курсовое проектирование), групповых и индивидуальных консультаций, текущего контроля и промежуточной аттестации. Лаборатория разработки веб-приложений (ауд 1410).

Студия инженерной и компьютерной графики. Студия разработки дизайна веб-приложений.

Компьютерные столы 33 шт., стулья 35 шт., автоматизированные рабочие места обучающихся сетевые терминалы LG 23CAV42K 32 шт., стол для преподавателя 1 шт., автоматизированное рабочее место преподавателя, экран, мультимедийный проектор, маркерная доска 1 шт., графический планшет - 10 шт, принтер А4 черно-белый лазерный, принтер А3 цветной, офисный мольберт (флипчарт), многофункциональное устройство (МФУ) формата А4.

Помещение для самостоятельной работы обучающихся (ауд 1406)

Рабочие места на базе вычислительной техники с установленным офисным пакетом с возможностью подключения к сети "Интернет" и обеспечением доступа в электронную информационно-образовательную среду организации. а также комплектом оборудования для печати: персональные компьютеры; посадочных мест – 30 шт. Стол преподавателя - 1 шт; Стул преподавателя - 1 шт; Доска маркерная - 1 шт; Мультимедийный проектор с экраном

### **3.2 Информационное обеспечение реализации программы**

*Для реализации программы учебной дисциплины библиотечный фонд образовательной организации укомплектован печатными и электронными изданиями. Основная литература:*

1. Бизяев, А.А. Информационные технологии: практикум: [Электронный ресурс]/А.А. Бизяев, К.А. Куратов ; Новосибирский государственный технический университет. – Новосибирск: Новосибирский государственный технический университет, 2016. – 96 с.: ил., табл. – Режим доступа: <http://biblioclub.ru/index.php?page=book&id=575330>

2. Информационные технологии [Электронный ресурс] : метод. рекомендации по самостоят. изучению дисциплины / Г.И. Попов, С.И. Бажинов, В.Г. Конюхов, Е.Н. Яшкина, В.А. Пирогов .- М. : РГУФКСМиТ, 2016 .-167 с. : ил. - Режим доступа:<https://lib.rucont.ru/efd/671375>

3. Информационные технологии в профессиональной деятельности [Электронный ресурс] / Т.В. Марзаева .— Улан-Удэ : Бурятский государственный университет, 2015 .- 71 с. -Режим доступа: <https://lib.rucont.ru/efd/348195>

4. Информационные технологии: учеб. пособие [Электронный ресурс]/ Л.Г. Гагарина, Я.О. Теплова, Е.Л. Румянцева, A.M. Баин / под ред. Л.Г. Гагариной. — Москва: ИД «ФОРУМ»: ИНФРА-М, 2015. — 320 с. -Режим доступа: https://znanium.com/catalog/product/471464.

5. Филимонова, Е.В. Информационные технологии в профессиональной деятельности : учебник / Филимонова Е.В. — Москва : КноРус, 2017. — 482 с. — (СПО). — ISBN 978-5-406-04887-0. — URL: https://book.ru/book/922139 (дата обращения: 06.08.2020). — Текст : электронный.

6. Хныкина, А.Г. Информационные технологии [Электронный ресурс] : учеб. пособие / Т.В. Минкина, А.Г. Хныкина .— Ставрополь : изд-во СКФУ, 2017 .— 126 с. : ил. — Режим доступа: <https://lib.rucont.ru/efd/671178>

*Дополнительная литература:*

1. Богданова, С.В. Информационные технологии [Электронный ресурс]: учебное пособие / С.В. Богданова, А.Н. Ермакова. - Ставрополь: Сервисшкола, 2014. - 211 с. – Режим доступа: <https://znanium.com/catalog/product/514867>

2. Самойленко, А.П. Информационные технологии статистической обработки данных [Электронный ресурс] : учеб. пособие / О.А. Усенко, Южный федеральный ун-т, А.П. Самойленко .— Ростов н/Д. : Изд-во ЮФУ, 2017 .— 128 с. : ил. — ISBN 978-5-9275-2521-8 .— Режим доступа: https://lib.rucont.ru/efd/692393

3. Суханова, О.Н. Информационные технологии [Электронный ресурс] : лаб. практикум / О.В. Ментюкова, О.Н. Суханова .— Пенза : РИО ПГСХА, 2015 .- 116 с. : ил. - Режим доступа: [https://lib.rucont.ru/efd/323727.](https://lib.rucont.ru/efd/323727)

### *Интернет-ресурсы:*

- 1. www.informatics.mccme.ru/moodle/ дистанционная подготовка по информатике.
- 2. www.infocity.kiev.ua/ книги и статьи по программированию, интернет-технологиям, операционным системам, языкам программирования, базам данных и т. д.
- 3. www.informatikaplus.narod.ru/ информационный сайт содержит справочные материалы по информатике, которые включают в себя курс лекций, схемы, презентации, рефераты и многое другое.
- 4. www.ixbt.com сайт о высоких технологиях, новости индустрии из мира компьютерного «железа», тестовые испытания и обзоры оборудования. Конференция. Платформа ПК. Цифровой звук. Цифровое фото. Мобильные устройства. Форум.
- 5. [www.lib.ru/INTERMET/termwww.txt](http://www.lib.ru/INTERMET/termwww.txt) толковый словарь терминов.
- 6. www.computerra.ru новости про компьютеры, железо, новые технологии, информационные технологии. Рубрики: В поле зрения; Компьютерралаб; Дюжина полезных программ; Реклама на сайте; Блоги; Наука и жизнь. Архив номеров журнала.
- 7. [www.novtex.ru/IT/arhiv.htm](http://www.novtex.ru/IT/arhiv.htm)
- 8. www.jip.ru/ электронный научный журнал. Журнал публикует статьи и заметки, содержащие новые научные результаты в области теоретических и прикладных проблем информационных процессов, по следующим разделам: теория и методы обработки информации; передача информации в компьютерных сетях; системы управления базами данных и знаний; информационная безопасность; компьютерная лингвистика; информационные технологии в технических и социально-экономических системах; программирование; анализ и синтез систем управления; математические модели, вычислительные методы; искусственный интеллект; информационное взаимодействие. В журнале публикуются также обзоры, характеризующие современное состояние проблем по перечисленным разделам, сообщения о наиболее интересных научных конференциях, материалы научных дискуссий, рецензии на новые книги.

# <span id="page-13-0"></span>4. Контроль результатов освоения учебной дисциплины «ОП.03 Информационные технологии»

Текущий контроль освоения дисциплинарных компетенций проводится в следующих формах:

- устный опрос, тестовые задания, текущая контрольная работа для анализа усвоения материала предыдущей лекции;
- оценка работы студента на лекционных и практических занятиях в рамках рейтинговой системы.

Уровень освоения частей компетенций подтверждается оценкой по дисциплине, определяемой исходя из количества средне набранных баллов по каждому результату обучения по дисциплине, в соответствии с показателями, критериями и шкалой оценивания, представленными в таблице.

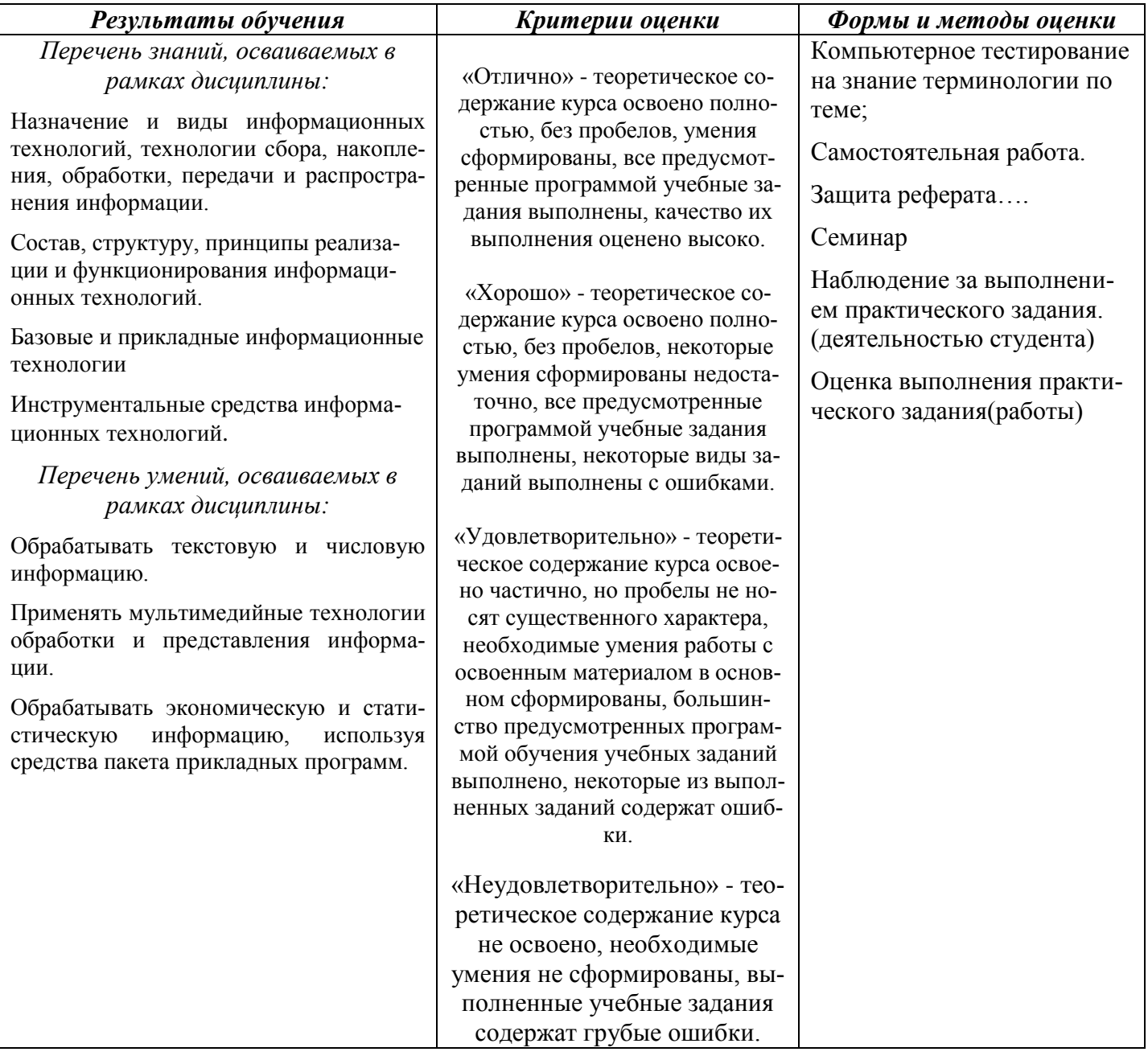

# **МИНОБРНАУКИ РОССИИ**

## **Филиал федерального государственного бюджетного образовательного учреждения высшего образования «ВЛАДИВОСТОКСКИЙ ГОСУДАРСТВЕННЫЙ УНИВЕРСИТЕТ ЭКОНОМИКИ И СЕРВИСА» в г. Артеме** (ФИЛИАЛ ФГБОУ ВО «ВГУЭС» В Г. АРТЕМЕ)

# КОНТРОЛЬНО-ОЦЕНОЧНЫЕ СРЕДСТВА для проведения текущего контроля и промежуточной аттестации по учебной дисциплине

*ОП.03 Информационные технологии*

# программы подготовки специалистов среднего звена

*09.02.07 Информационные системы и программирование*

Форма обучения: *очная*

Артем 2021

Контрольно-оценочные средства для проведения текущего контроля и промежуточной аттестации по учебной дисциплине *ОП.03 Информационные технологии* разработаны в соответствии с требованиями ФГОС СПО по специальности *09.02.07 Информационные системы и программирование,* утвержденного приказом Минобрнауки РФ от *09 декабря 2016 г*., *№1547,* примерной образовательной программой, рабочей программой учебной дисциплины.

Разработчик(и): *Страмоусова С.А., преподаватель*

Утверждена на заседании цикловой методической комиссии математических и информационных дисциплин, протокол № 1 от 02.09.2021 г.

Председатель ЦМК А.С.Бажина подпись

## 1 Общие сведения

Контрольно-оценочные средства (далее - КОС) предназначен для контроля и оценки образовательных достижений обучающихся, освоивших программу учебной дисциплины ОП.03 Информационные технологии.

КОС разработаны на основании:

- основной образовательной программы СПО по специальности 09.02.07 Информаци- $\overline{\phantom{a}}$ онные системы и программирование;
- рабочей программы учебной дисциплины ОП.03 Информационные технологии. Формой итоговой аттестации является дифференцированный зачет.

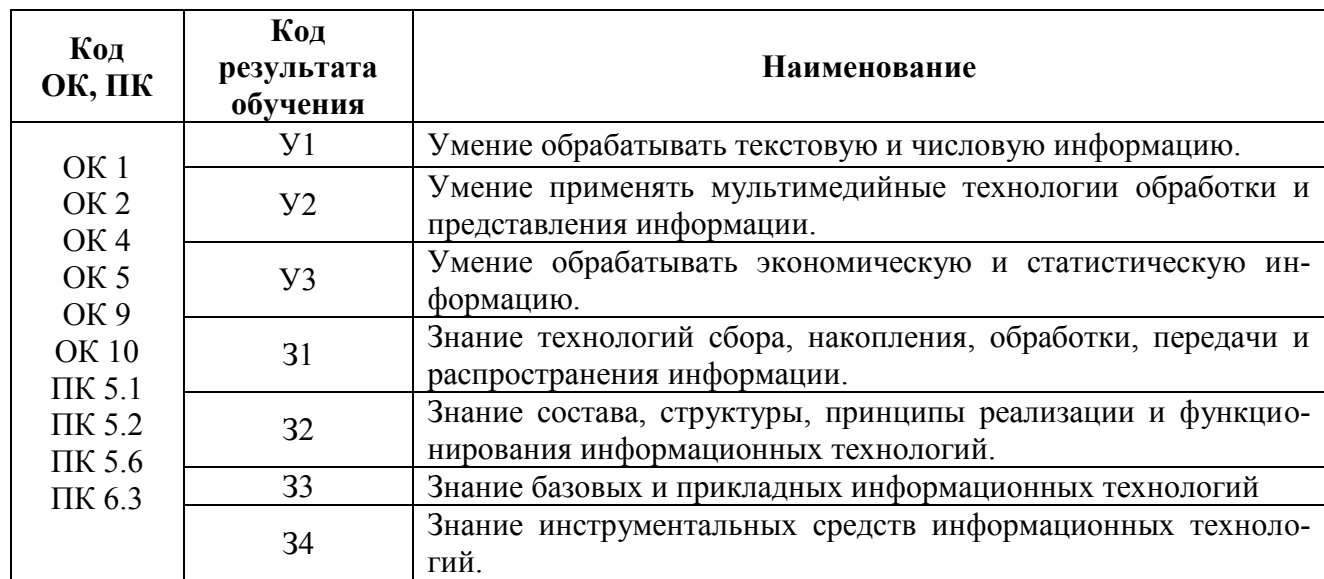

### 2 Распределение типов контрольных заданий по элементам знаний и умений, контролируемых в процессе изучения

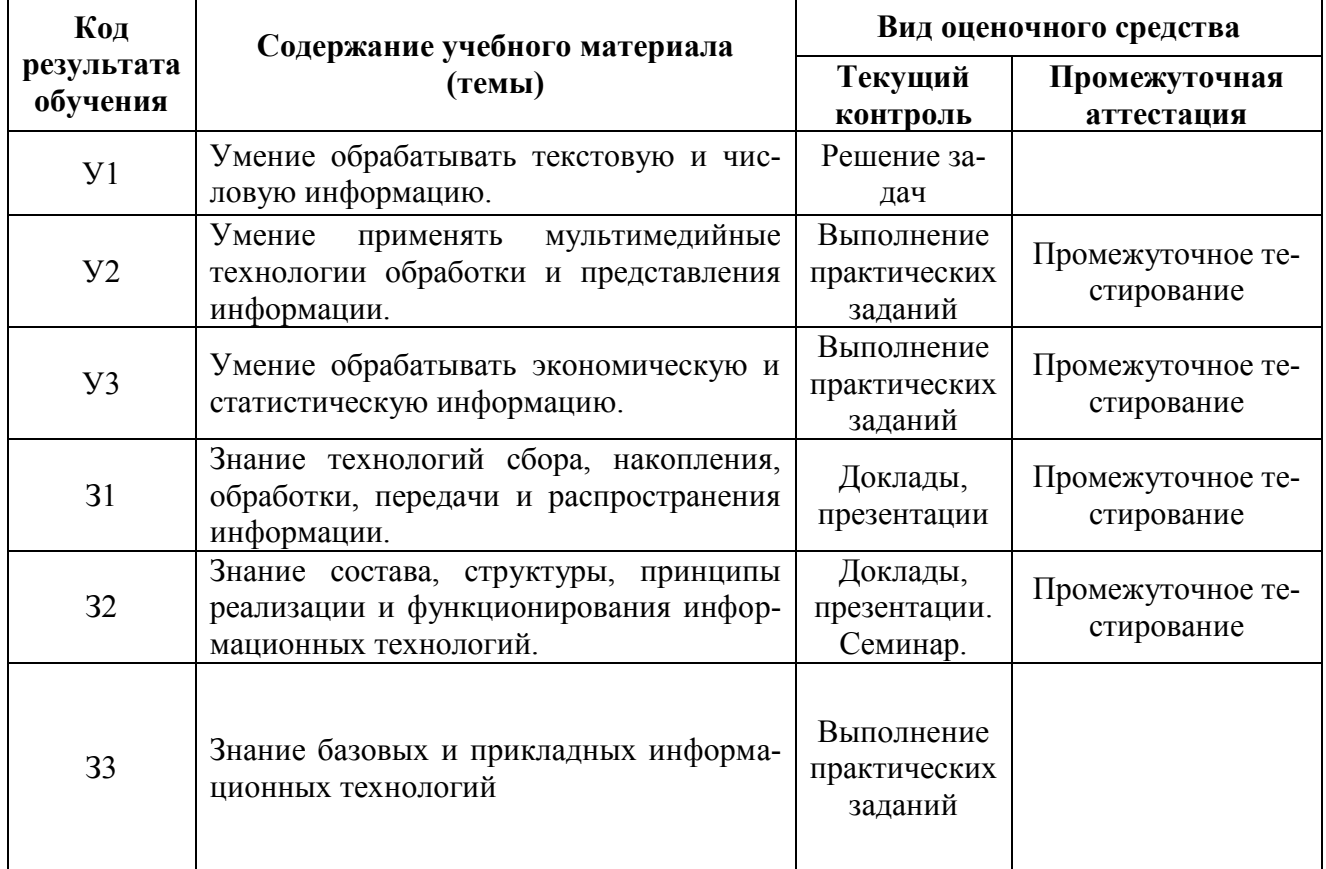

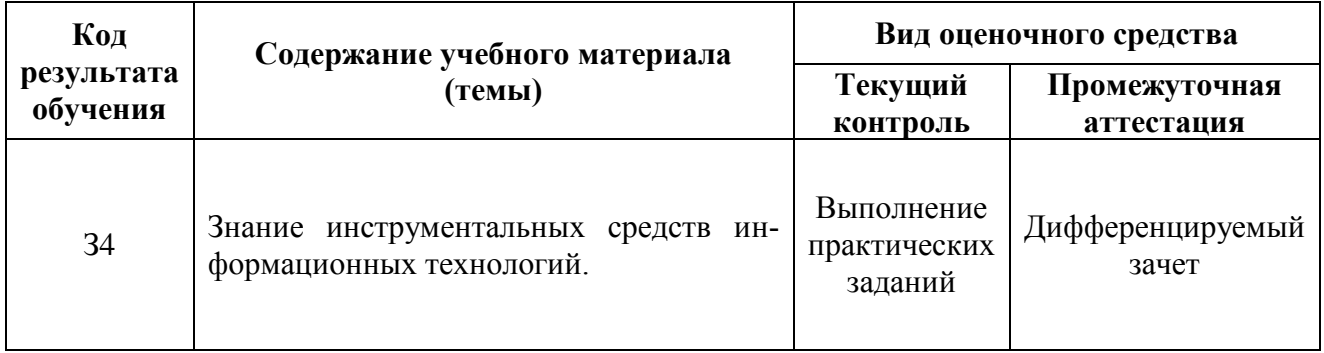

#### **3 Структура банка контрольных заданий для текущего контроля и промежуточной аттестации**

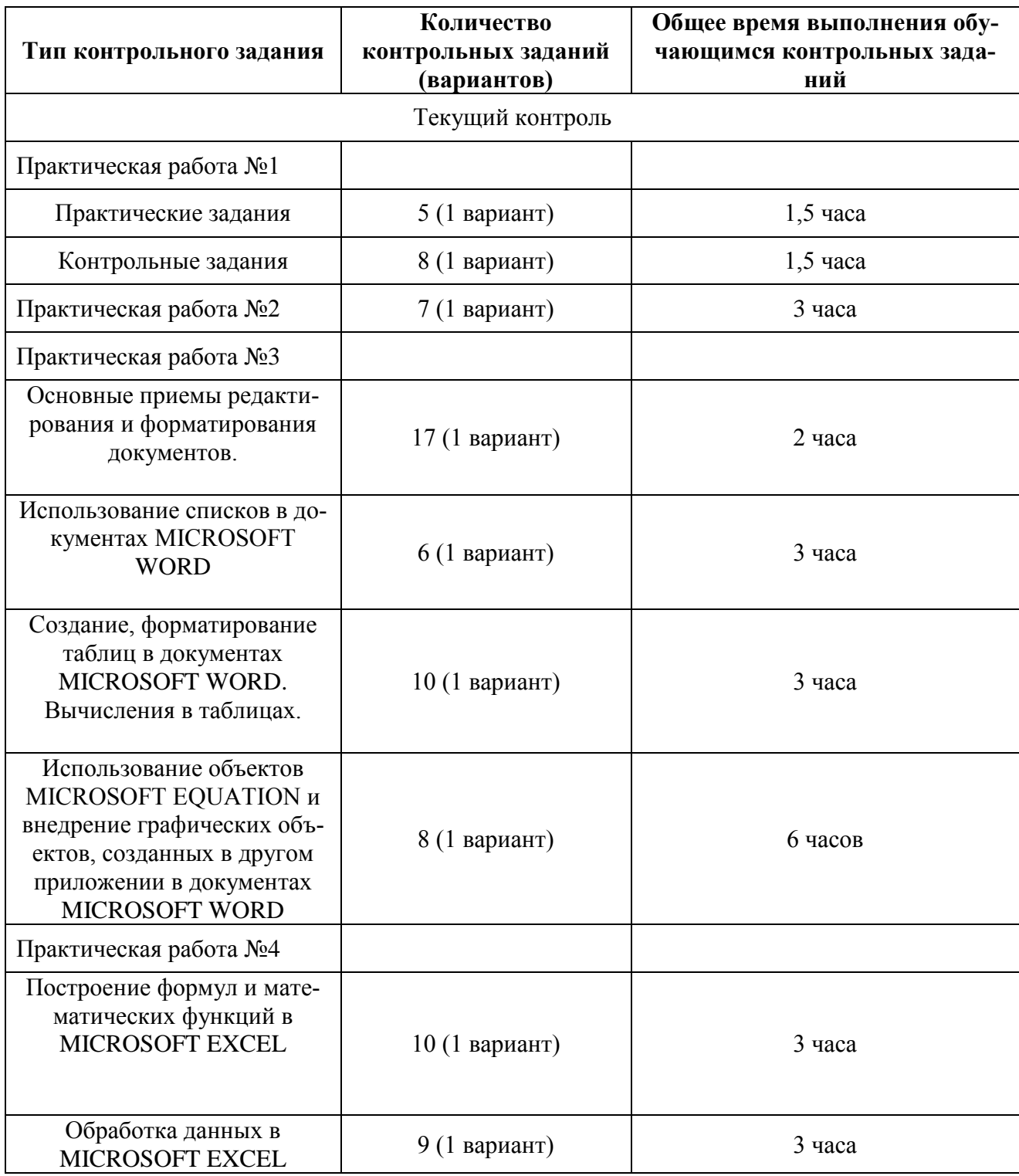

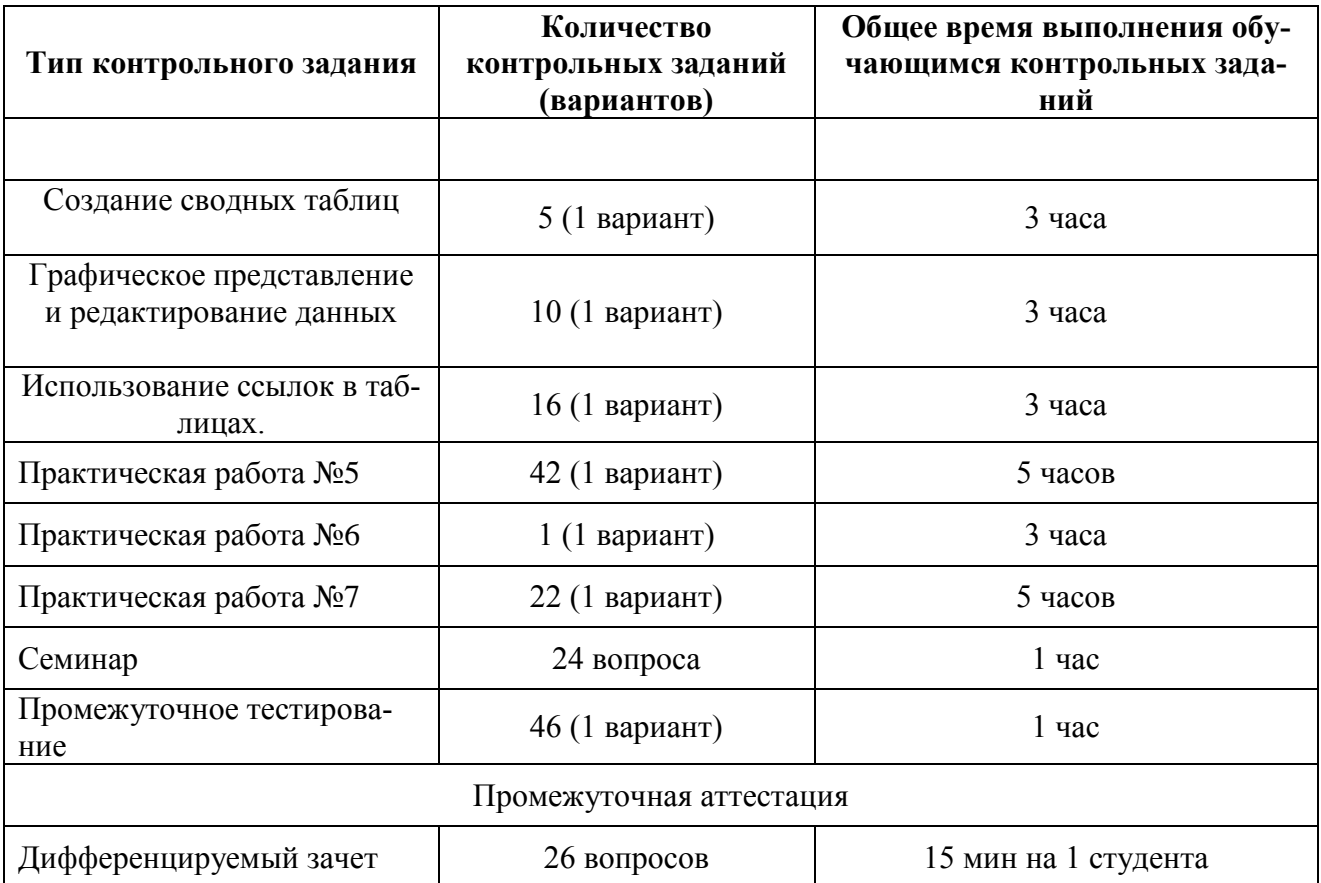

### **4. Структура контрольных заданий**

**Практическая работа №1:** выполнить упражнения по системам счисления и измерения информации

1. Перевести из произвольной системы счисления в десятичную (перед каждым числом добавьте цифры вашего варианта в соответствующей системе счисления):

–721,1728

–234,125

–1011,0012

–D1A4,F316

2. Перевести из десятичной системы счисления в произвольную (перед каждым числом добавьте цифры вашего варианта):

 $-493510 \rightarrow X16$ 

 $-29.12510 \rightarrow X2$ 

 $-13,32812510 \rightarrow X2$ 

- $-511010 \rightarrow X12$
- $-0,414062510 \rightarrow X2$
- $-241,02410 \rightarrow X5$
- $-613,37510 \rightarrow X8$

3. Выполните действия и представьте ответ в шестнадцатеричной системе счисления (перед каждым числом добавьте цифры вашего варианта в соответствующей системе счисления):  $-51310 + 2035 * 128 - 2D916$ 

 $-B3, A6812 + 212, 91410 * 1, 10112$ 

4. Перевести из бит в Кбайт, Мбайт, Гбайт (перед каждым числом добавьте цифры вашего варианта в соответствующей системе счисления):

– 823429217 бит

– 761978432 бит

5. Вычислить информационный объем текста, включающего ваши фамилию, имя и отчество в кодировке Unicode.

#### **Контрольные задания**

1. Во сколько раз увеличится число 10,12 при переносе запятой на один знак вправо?

2. Какое минимальное основание может иметь система счисления, если в ней записано число 236?

3. Перевести числа из десятичной системы в требуемую, затем выполнить проверку обратным переводом (перед каждым числом добавьте цифры вашего варианта в соответствующей системе счисления):

 $-48810 \rightarrow X5$ 

 $-215610 \rightarrow X12$ 

 $-11011110112 \rightarrow X3$ 

 $-7B816 \rightarrow X10$ 

4. Сравните числа: 111012. 1D16 и 278.

5. Перевести в нужную систему счисления (перед каждым числом добавьте цифры вашего варианта в соответствующей системе счисления):

 $-1111010010002 \rightarrow X16$ 

 $-11000011112 \rightarrow X8$ 

 $-4$ F3D16  $\rightarrow$  X2

 $-7138 \rightarrow X2$ 

6. Вычислить количество информации во фразе «Информатика - наука об информации» при использовании кодировок Windows-1251 и Unicode.

7. Записать дату своего рождения с помощью двоичной, восьмеричной и шестнадцатеричной систем счисления.

8. Упорядочить значения по возрастанию: 5E16, 1110112, 1178, 21510.

## Практическая работа №2

Практические работы по HTML

Задание № 1. Создание простейшего файла HTML

1. Создайте личную папку, куда вы будете сохранять все файлы своего сайта.

2. Запустите программу Блокнот (Notepad).

3. Наберите в окне программы простейший файл HTML.

 $<$ HTML $>$ 

 $<$ HEAD $>$ 

<TITLE>Учебный файл HTML</TITLE>

 $\langle$ /HEAD $>$ 

 $\langle BODY \rangle$ 

Расписание занятий на вторник

 $<$ BODY>

 $<$ /HTML $>$ 

4. Сохраните файл под именем RASP.HTML (обязательно укажите тип файла HTML при сохранении) в личной папке.

5. Для просмотра Web-страницы используйте любую программу браузера (Internet Explorer, Opera, Mozilla Firefox или другую). Для этого, не покидая программу Блокнот (сверните окно на панель задач), откройте личную папку и двойным кликом по файлу RASP.HTML откройте окно браузера.

Задание № 2. Управление расположением текста на экране

1. При необходимости откройте текст Web-страницы в Блокноте (1 щелчок правой клавишей мыши по файлу RASP.HTML, в контекстном меню выбрать команду Открыть с помощью... и выбрать программу Блокнот). При необходимости открыть файл в браузере - двойной клик по значку файла левой клавишей мыши.

2. Внести изменения в файл RASP.HTML, расположив слова Расписание, занятий, на вторник на разных строках.

<HTML> <HEAD> <TITLE>Учебный файл HTML</TITLE>  $<$ /HEAD>  $<$ BODY $>$ Расписание занятий на вторник  $<$ /BODY> </HTML>

3. Сохраните текст с внесенными изменениями в файле RASP.HTML (меню Файл | Сохранить). Если у вас уже отображается Web-страница, то вам достаточно переключиться на панели задач на программу браузера и обновить эту страницу.

Не удивляйтесь тому, что внешний вид вашей Web-страницы не изменился.

Не забывайте каждый раз сохранять текст Web-страницы при ее корректировке в программе Блокнот и обновлять страницу при ее просмотре в программе браузера.

Задание № 3. Некоторые специальные команды форматирования текста

Существуют специальные команды, выполняющие перевод строки и задающие начало нового абзаца. Кроме того, существует команда, запрещающая программе браузера изменять каким-либо образом изменять форматирование текста, и позволяет точно воспроизвести на экране заданный фрагмент текстового файла.

Тег перевода строки <BR> отделяет строку от последующего текста или графики.

Тег абзаца <P> тоже отделяет строку, но еще добавляет пустую строку, которая зрительно выделяет абзац.

Оба тега являются одноэлементными, тег <P> – двойной, т.е. требуется закрывающий тег.

1. Внесите изменения в файл RASP.HTML

<HTML>

 $<$ HEAD $>$ 

<TITLE>Учебный файл HTML</TITLE>

 $<$ /HEAD>

 $\langle$ BODY $>$ 

<P>Расписание</P>

<BR>занятий<BR>

на вторник

</BODY>

</HTML>

2. Сохраните внесенные изменения, переключитесь на панели задач на программу браузера, обновите Web-страницу.

Задание № 4. Выделение фрагментов текста

1. Внести изменения в текст файла RASP.HTML

 $\leq$ HTML $>$  $<$ HEAD $>$ <TITLE>Учебный файл HTML</TITLE>  $<$ /HEAD $>$  $<$ BODY $>$ <B>Расписание</B> <I> занятий</I>  $<$ U> на вторник $<$ /U>  $\langle$ RODY $>$ </HTML> 2. Посмотрите полученную Web-страницу. Возможно использование комбинированных выделений текста. <I><B>Pасписание</B></I><I><I>>>>> <I>>занятий</U></I><I> <U> на вторник</U>

Но при этом необходимо помнить следующее правило использования комбинированных тегов:

 $\langle$ Ter 1> $\langle$ Ter 2> ...  $\langle$ Ter 2> $\langle$ Ter 1> – правильная запись.

 $\langle$ Ter 1> $\langle$ Ter 2> ...  $\langle$ Ter 1> $\langle$ Ter 2> – ошибочная запись.

Обратите внимание на «вложенность» тегов, она напоминает «вложенность» скобок.

Задание № 5. Задание размеров символов Web-страницы

Существует два способа управления размером текста, отображаемого браузером:

использование стилей заголовка,

задание размера шрифта основного документа или размера текущего шрифта.

Используется шесть тегов заголовков: от <H1> до <H6> (тег двойной, т.е. требует закрытия). Каждому тегу соответствует конкретный стиль, заданный параметрами настройки браузера. 1. Внесите изменения в файл RASP.HTML

<HTML>

 $<$ HEAD $>$ 

<TITLE>Учебный файл HTML</TITLE>

</HEAD>

 $<$ BODY>

<P><H1>Расписание</H1></P>

<I> занятий</I><U> на вторник</U>

</BODY>

</HTML>

Задание № 6. Установка размера текущего шрифта

Тег шрифта <FONT> позволяет задавать размер текущего шрифта в отдельных местах текста в диапазоне от 1 до 7.

1. Внесите изменения в текст RASP HTML

 $\leq$ HTML $>$ 

<HEAD>

<TITLE>Учебный файл HTML</TITLE>

 $<$ /HEAD>

 $<$ BODY $>$ 

<FONT SIZE="7">Расписание</FONT>

занятий на вторник

</BODY>

</HTML>

2. Самостоятельно измените размер текста «занятий на вторник», используя тег <FONT>.

3. Измените оформление текста HTML-документа, используя тег выделения фрагментов и тег перевода строки и абзаца.

Задание № 7. Установка гарнитуры и цвета шрифта

Тег <FONT> предоставляет возможности управления гарнитурой, цветом и размером текста. Изменение гарнитуры текста выполняется простым добавлением к тегу <FONT> атрибута FACE. Например, для отображения текста шрифтом Arial необходимо записать: <FONT FACE="ARIAL">

Для изменения цвета шрифта можно использовать в теге <FONT> атрибут COLOR="X". Вместо "X" надо подставить английское название цвета в кавычках (" "), либо его шестнадцатеричное значение. При задании цвета шестнадцатеричным числом необходимо представить этот цвет разложенным на три составляющие: красную (R – Red), зелѐную (G – Green), синюю ( $B - blue$ ), каждая из которых имеет значение от 00 до FF. В этом случае мы имеем дело с так называемым форматом RGB.

## **Практическая работа №3:**

## **Основные приемы редактирования и форматирования документов.**

Задания:

**1.** Загрузите текстовый процессор *Microsoft Word*.

**2.** Установите следующие параметры страницы: слева – 2 см, справа – 1 см, верхнее и нижнее поля  $-1,5$  см.

**3.** Наберите текст по предложенному образцу.

**4.** Настройте формат первого абзаца по следующим параметрам:

отступ слева – 0,5 см, справа – 0,5 см, отступ первой строки – 1,5 см;

междустрочный интервал полуторный;

выравнивание справа.

**5.** Настройте формат второго абзаца по следующим параметрам:

шрифт Arial, размер 16, цвет символа желтый;

установить фон и узор по выбору;

выравнивание влево;

отступ перед абзацем 2 см;

междустрочный интервал - двойной.

**6.** Отформатируйте заголовок по следующим параметрам:

1. шрифт любой, размер 18, цвет символа красный, подчеркнутый, жирный;

2. выравнивание по центру;

3. интервал до и после заголовка две строки.

**7.** Включите режим отображения непечатаемых символов.

**8.** Установите с помощью горизонтальной линейки отступ первой строки абзаца на 2 см.

**9.** Скопируйте первый абзац в конец текста, используя мышь.

**10.** Скопируйте второй абзац в конец текста, воспользовавшись командами меню или кнопками панели инструментов.

**11.** Выделите фрагмент текста с помощью: мыши, клавиатуры (слово, предложение, строку, абзац, блок, документ).

**12.** Выполните перенос, и копирование текста: без использования буфера обмена, с использованием буфера обмена.

**13.** Удалите первый абзац, проделав действия мышью.

**14.** Удалите второй абзац, воспользовавшись командами меню.

**15.** Переместите на место удаленного первого абзаца его копию с помощью мыши любым способом.

**16.** Переместите на место второго удаленного абзаца его копию, воспользовавшись командами меню.

**17.** Сохраните документ в своей папке под названием **Задание №1**.

## *Обзор истекшего дня (самоконтроль)*

В конце рабочего дня необходимо контролировать и отражать не только выполнение поставленных задач, но и личную ситуацию.

*Обозревая истекший день, перепроверьте, что прошло благополучно и соответственно, что могло быть сделано лучше!*

Поскольку, судя по опыту, подобный обширный список вопросов можно использовать далеко не всегда (если его вообще можно практиковать), применяйте метод «пяти пальцев», который ориентируется на начальные буквы названий пальцев.

М (мизинец) – мыслительный процесс: какие знания, опыт я сегодня получил?

Б (безымянный палец) - близость цели: что я сегодня сделал и чего достиг?

С (средний палец) – состояние духа: каким было сегодня мое преобладающее настроение, расположение духа?

У (указательный палец) – услуга, помощь: чем я сегодня помог другим, чем услужил, порадовал или «поспособствовал»?

Б (большой палец) – бодрость, физическая форма: каким было мое состояние сегодня?

#### Использование списков в документах Microsoft Word

- 2. Загрузите текстовый процессор Microsoft Word.
- 3. Создайте новый документ.
- 4. Введите текст по предложенному образцу.
- 5. Измените оформление 1 подсписка, используя нумерованный список для оглавления
- Пункт и маркированный список.

6. Измените оформление 2 подсписка, используя многоуровневый список (если необходимо, то измените шаблон).

7. Сохраните документ в своей папке под названием Задание № 2.

### Маркированный и нумерованный список

- Естественнонаучные лисциплины
- 1. Математика
- 2. Химия
- 3. Компьютерные системы и сети
- Гуманитарные дисциплины
- 1. История
- 2. Культурология

#### Многоуровневый список

7. Компьютерное оборудование

- а. Системный блок
	- Материнская плата  $\mathbf{i}$ .
		- 1. O3Y
		- $2. \overline{1}3V$ 
			- а. Постоянное запоминающее устройство
			- b. Перепрограммируемое постоянное запоминающее устрой-**CTBO**
- **b.** Клавиатура
	- Функциональные клавиши  $\mathbf{i}$ .
		- $1. F1$
		- 2. F<sub>2</sub>
- 8. Программное обеспечение
	- а. Операционные системы
		- $\mathbf{i}$ . Windows
		- $ii.$ Dos

### Создание, форматирование таблиц в документах Microsoft Word. Вычисления в таблицах.

- 1. Загрузите текстовый процессор Microsoft Word.
- 2. Создайте новый документ.
- 3. Создайте таблицу по образцу:

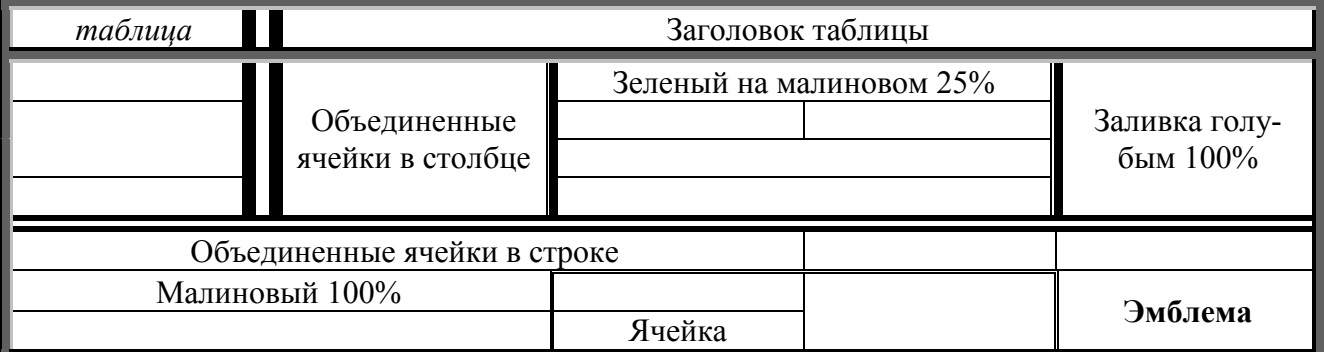

Соблюдайте следующие требования:

 в ячейке с надписью «Заголовок таблицы» установлена заливка желтым цветом со 100% заполнением;

- текст в ячейках выровнен *по центру*;
- заливка ячеек, согласно записанному проценту;
- все границы должны соответствовать образцу;
- во всех ячейках текст 14 размера, полужирным стилем начертания, шрифт *Arial*.
- 4. На втором листе документа создайте таблицу:

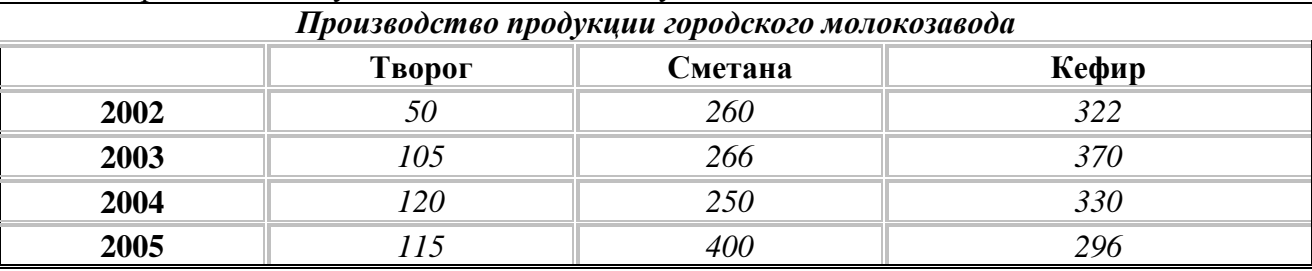

- текст в ячейках 12 размера, выровнен по центру;
- заголовки столбцов, строк и таблицы полужирным стилем начертания;
- основной текст курсивом;
- примените к таблице **Автоформат** *Веб-таблица 1*;
- обрамление внешней границы и первой строки измените, согласно образцу.
- 5. Добавьте к таблице еще один столбец и строку *Итого*.
- 6. В добавленных строке и столбце подсчитайте, сколько всего продукции было произведено.
- 7. Установите альбомную ориентацию для первого листа и книжную для второго.
- 8. Создайте нумерацию страниц внизу, по центру, римскими цифрами.
- 9. В верхней части документа создайте колонтитул, в который необходимо вставить дату, свою Ф.И.О.
- 10. Сохраните документ в своей папке под именем **Задание №3**.

## **Использование объектов Microsoft Equation и внедрение графических объектов, созданных в другом приложении в документах Microsoft Word**

- 1. Загрузите графический редактор *Paint*.
- 2. Используя возможности графического редактора, создайте график функции

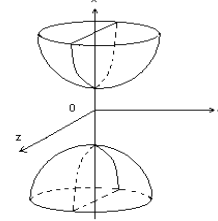

- 3. Сохраните рисунок в своей папке под названием **График.bmp**.
- 4. Загрузите текстовый процессор *Microsoft Word*.
- 5. Создайте новый документ.

6. Вставьте созданный в графическом редакторе *Paint* график функции из файла

## **График.bmp**.

7. Наберите формулы с помощью редактора формул *Microsoft Equation*, следуя предложенному образцу.

8. Сохраните документ в своей папке под именем **Задание №4**.

$$
f(x) = \begin{cases} \frac{x+4}{x^2-16} & \text{npu } x < 0 \\ \frac{\sin x}{x^2-9} & \text{npu } x > 0 \end{cases} = \frac{1}{2} \cdot \left(\frac{a+2a^2}{1-a}\right) = \frac{1-a}{a^2} \int_{0}^{2x^2-x+1} \frac{x-1}{x^2} dx
$$
\n
$$
f(x) = \begin{cases} \frac{\sin x}{x^2-9} & \text{npu } x > 0 \\ \frac{\sin(x-2)}{x^2-4} & \text{npu } x = 0 \end{cases}
$$
\n
$$
2^{\frac{\log x}{4}}
$$
\n
$$
1 - \frac{a}{2} \int_{0}^{2x^2-x+1} \frac{1}{x^2} dx
$$
\n
$$
1 - \frac{a}{2} \int_{0}^{2x^2-x+1} \frac{1}{x^2} dx
$$
\n
$$
1 - \frac{a}{2} \int_{0}^{2x^2-x+1} \frac{1}{x^2} dx
$$
\n
$$
1 - \frac{a}{2} \int_{0}^{2x^2-x+1} \frac{1}{x^2} dx
$$
\n
$$
1 - \frac{a}{2} \int_{0}^{2x^2-x+1} \frac{1}{x^2} dx
$$
\n
$$
1 - \frac{a}{2} \int_{0}^{2x^2-x+1} \frac{1}{x^2} dx
$$
\n
$$
1 - \frac{a}{2} \int_{0}^{2x^2-x+1} \frac{1}{x^2} dx
$$
\n
$$
1 - \frac{a}{2} \int_{0}^{2x^2-x+1} \frac{1}{x^2} dx
$$
\n
$$
1 - \frac{a}{2} \int_{0}^{2x^2-x+1} \frac{1}{x^2} dx
$$
\n
$$
1 - \frac{a}{2} \int_{0}^{2x^2-x+1} \frac{1}{x^2} dx
$$
\n
$$
1 - \frac{a}{2} \int_{0}^{2x^2-x+1} \frac{1}{x^2} dx
$$

### **Практическая работа №4.**

## **Построение формул и математических функций в Microsoft Excel**

- 1. Запустить программу Microsoft Excel.
- 2. Создать таблицу:

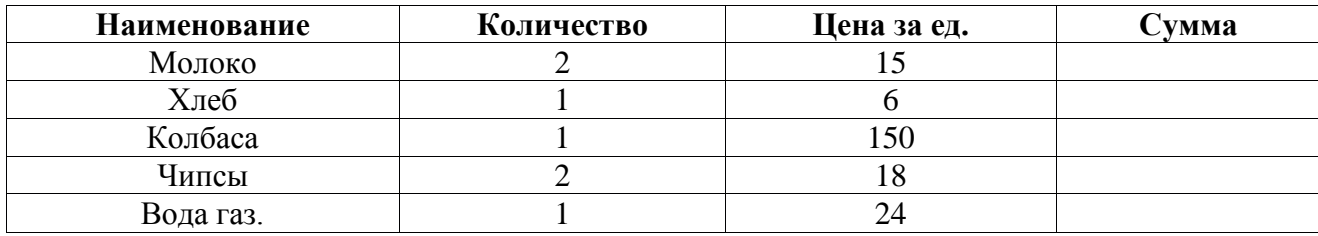

- 3. В столбце *Сумма* вставьте формулу произведения количества на цену.
- 4. Добавьте еще один столбец *Скидка*. Вставьте формулу для каждого наименования: если сумма больше 200 и меньше 500, то скидка составляет 3%, если сумма больше 500, то скидка 5%.
- 5. Добавьте еще один столбец *Итого* и подсчитайте окончательную цену за товар каждого наименования.
- 6. Отформатируйте заголовок таблицы синим цветом, полужирным стилем начертания и заливкой желтым цветом.
- 7. Выравнивание текста в таблице по центру.
- 8. Обрамите таблицу одинарной толстой линией.
- 9. В столбцах с ценами и суммами установите денежный формат.
- 10. Сохраните файл в своей папке под именем **Задание №1**.

## Обработка данных в Microsoft Excel

1. Запустите программу Microsoft Excel.

- 2. Откройте файл Задание №1.
- 3. Отсортируйте данные таблицы по следующим полям:
- Торговый агент по возрастанию;
- Торговый агент по убыванию и Дата по возрастанию.
- 4. Подведите промежуточные итоги по каждому агенту:
- определите суммарную стоимость товаров по каждому агенту;  $\frac{1}{2}$

определите среднюю стоимость от продажи по каждому из агентов (разделите общий итог на количество агентов);

- определите максимальное значение выручки по каждому агенту;
- сколько всего было продано товаров каждого наименования;
- на какую сумму было продано товара каждого наименования.
- 5. Отмените промежуточные итоги. Вернуть таблицу к исходному виду
- 6. С помощью Автофильтра найдите:
- данные о каждом агенте (фильтрация по фамилии агента);

- данные о креме, проданных в количестве больше 5, результат фильтрации скопируйте на новый лист.

7. Скопируйте исходную таблицу на новый рабочий лист, переименовав его в «Форма данных».

8. Установите курсов в область списка и выполните команду Данные - Форма, просмотрите список и ввелите еше несколько новых записей.

9. В окне Форма данных сформируйте условие отбора записей вывода какой товар и в какие дни продала Миронова (воспользуйтесь кнопкой Критерий).

#### Создание сводных таблиц

- 1. Запустите программу Microsoft Excel.
- 2. Создайте новую книгу.
- 3. Создайте таблицу и введите данные, следуя предложенному образцу.

4. Получите Сводную таблицу максимальных и Сводную таблицу минимальных цен на препараты различных производителей. Внешний вид полученных сводных таблиц должен соответствовать внешнему виду таблиц, представленных в качестве образцов.

5. Сохраните книгу в своей папке под именем Задание №2.

| $N_2$<br>$\Pi/\Pi$ | Наименование<br>препаратов | Расфасовка                                  | Количество<br>в упаковке | Цена произво-<br>дителя России<br>$\left($ py <sub>6</sub> $\right)$ | Цена произво-<br>дителя Индии<br>(py6) | Цена<br>произво-<br>дителяля<br>Франции<br>$\left(\frac{\rho}{\rho}\right)$ |
|--------------------|----------------------------|---------------------------------------------|--------------------------|----------------------------------------------------------------------|----------------------------------------|-----------------------------------------------------------------------------|
|                    | Аспирин                    | Табл. №10                                   | 10                       | 500                                                                  | 150                                    |                                                                             |
| 2                  | Аспирин                    | Табл. №20                                   | 20                       | 1020                                                                 | 3800                                   |                                                                             |
| 3                  | Аспирин                    | $V$ <sub>II</sub> ca C<br>N <sub>2</sub> 10 | 10                       |                                                                      |                                        | 3200                                                                        |
| $\overline{4}$     | Аспирин                    | $V$ <sub>II</sub> ca C<br>N <sub>20</sub>   | 20                       |                                                                      |                                        | 5600                                                                        |
| 5                  | Аспирин                    | Байер №10                                   | 10                       |                                                                      | 8000                                   | 12000                                                                       |
| 6                  | <b>Аспирин</b>             | Байер №20                                   | 20                       |                                                                      | 14000                                  | 19000                                                                       |
| 7                  | Бисептол                   | Табл. №24                                   | 24                       | 5700                                                                 | 5200                                   | 7300                                                                        |
| 8                  | Бисептол                   | Табл. №48                                   | 48                       | 10200                                                                | 9800                                   | 12500                                                                       |

Пеня препярятов различных производителей

|                    | Питрамон | Табл. №6                  | 330 | 560                      | 1100 |
|--------------------|----------|---------------------------|-----|--------------------------|------|
| 10                 | Питрамон | табл. №6                  | 380 | $\overline{\phantom{0}}$ | 2000 |
|                    | Іитрамон | Табл. №8                  | 520 | 630                      | 1500 |
| $1^{\wedge}$<br>▴∠ | Іитрамон | N <sub>0</sub> 8<br>табл. | 630 | $\overline{\phantom{0}}$ | 2800 |

**Сводная таблица максимальных цен на препараты**

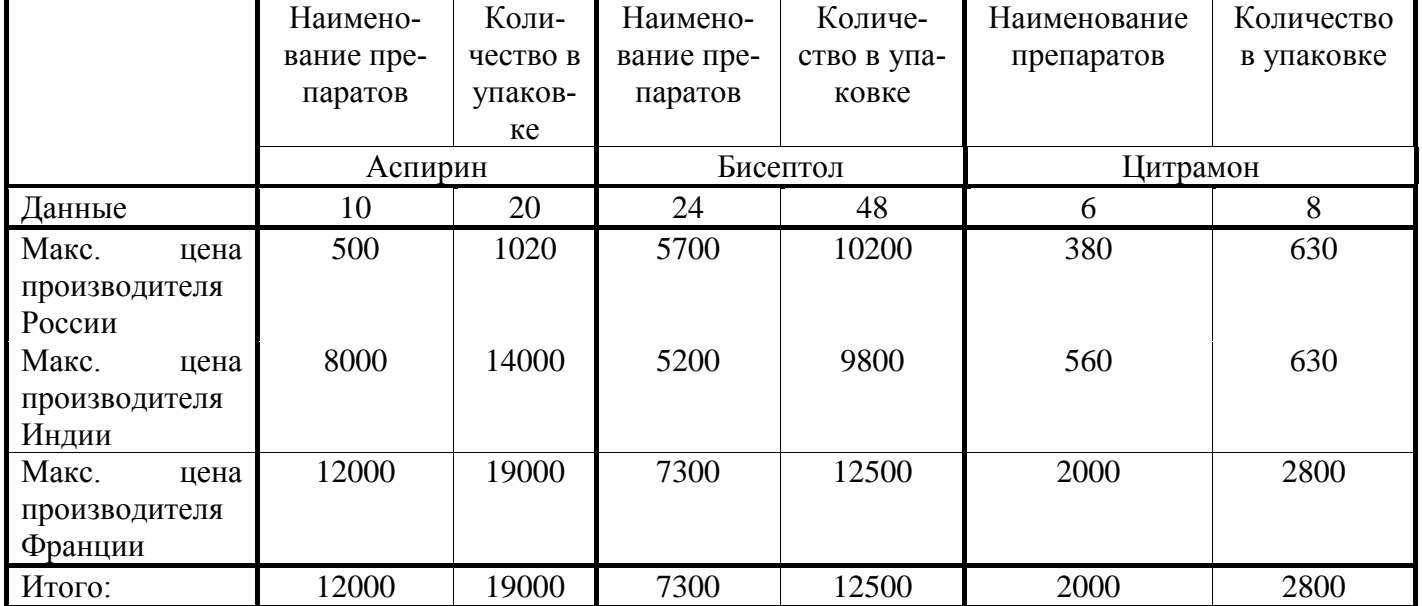

#### **Сводная таблица минимальных цен на препараты**

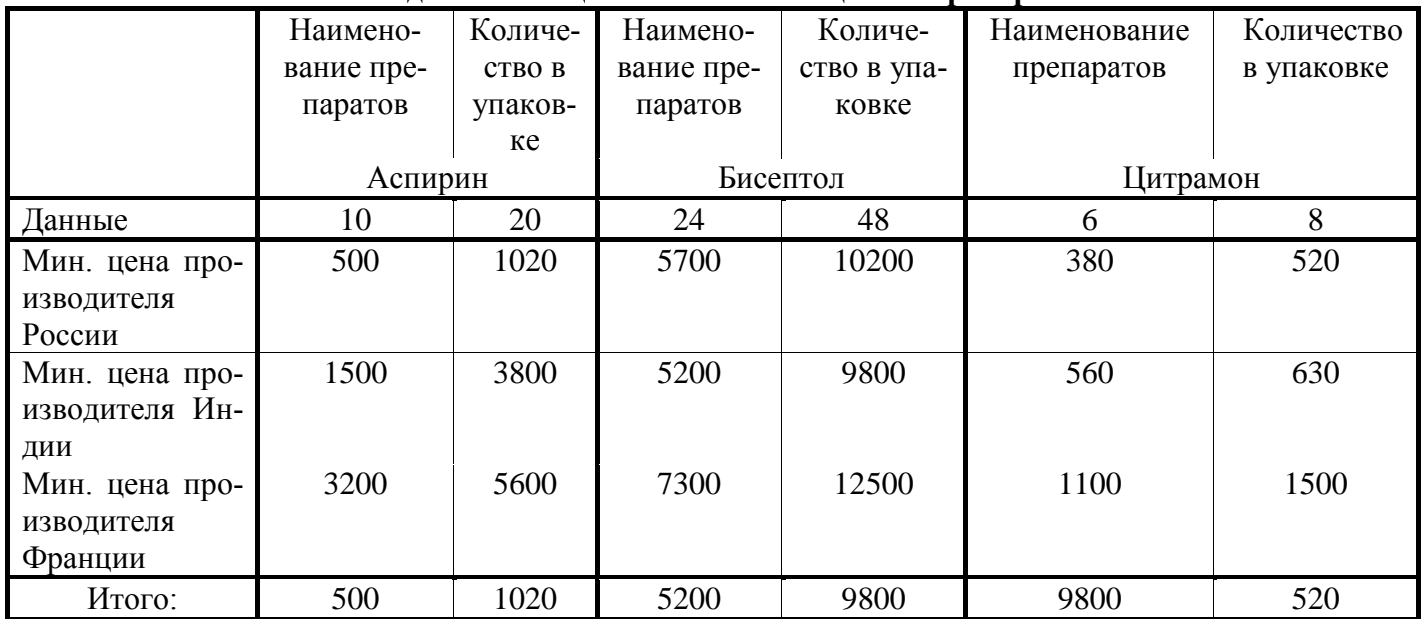

# **Графическое представление и редактирование данных**

- 1. Запустите программу Microsoft Excel.
- 2. Создайте новую книгу.

3. Создайте таблицу и введите данные, следуя предложенному образцу.

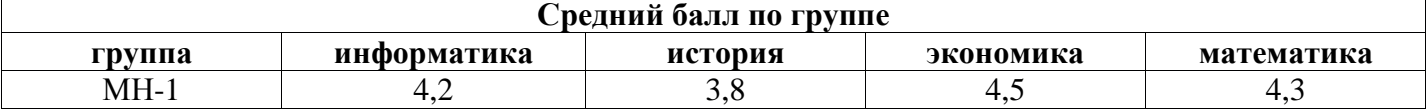

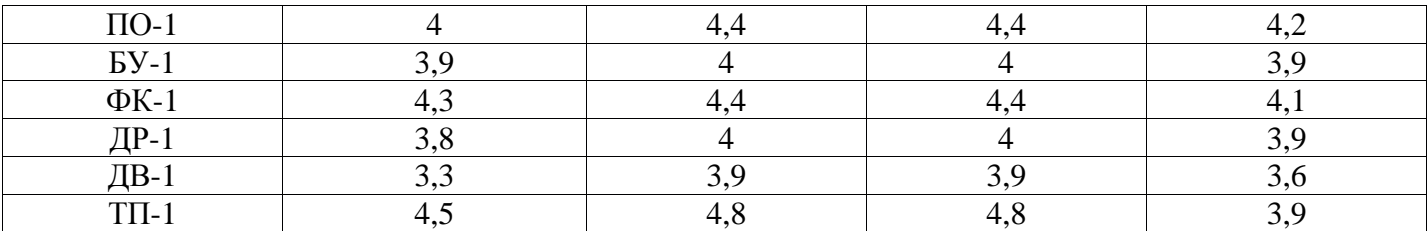

4. Для созданной таблицы постройте диаграмму для всех групп и всех предметов на отдельном листе типа *Столбчатая* или *График*.

5. Внесите название диаграммы, обозначение осей, добавьте легенду.

6. Измените результаты сдачи сессии и проверьте, как это отразилось на диаграмме.

7. Постройте графики функции в одной диаграмме:  $\sin^2(x)$   $\pi \cos^2(x) + \sin(x) - x$  в интервале  $[-2\pi; 2\pi]$  с шагом  $0.2$ 

8. Внесите название, обозначение осей, легенду.

9. Отформатируйте график, изменив цвет фона, толщину линий и тд., по усмотрению.

10. Сохраните книгу в своей папке под именем **Задание №3.**

#### **Использование ссылок в таблицах.**

1. Запустите программу Microsoft Excel.

2. Создайте новую книгу.

3. Создайте таблицу со следующими полями: *№п/п*, *№ табеля*, *Ф.И.О.*, *Оклад*, *Стаж*, *Отработано дней*, *Начислено* (По окладу, Надбавка за стаж, РК, ДВ), *Итого начислено*, *Удержано* (Проф.взнос, Подох.налог, Пенс.налог), *Итого удержано*, *К выдаче на руки*.

4. Заполните первые 6 столбцов любыми записями.

5. В отдельных ячейках введите *Количество рабочих дней* (в зависимости от месяца) и *Минимальная з/плата*.

6. В столбце *По окладу* формула: **Оклад\*Отработано дней/Количество рабочих дней**.

7. В столбце *Надбавка за стаж* формула: если стаж меньше 5 лет, то надбавки нет, в противном случае 20% от оклада.

8. В столбца *РК* и *ДВ* формула: 30% от суммы *По окладу* и *Надбавки за стаж*.

9. В столбце *Итого начислено* формула: сумма всех начислений.

10. В столбцах *Проф.взнос* и *Пенс.налог* формула: 1% от *Итого начислено*.

11. В столбце *Подох.налог* формула: если *Оклад* меньше минимальной заработной платы, то подоходный налог не взимается, в противном случае 13% от разницы *Итого начислено* и минимальной заработной платы.

12. В столбце *Итого удержано* формула: сумма всех удержаний.

13. В столбце *К выдаче на руки* формула: *Итого начислено* – *Итого удержано*.

14. При работе с формулами пользуйтесь ссылками.

15. Отформатируйте таблицу по своему усмотрению.

16. Сохраните книгу в своей папке под именем **Задание №4**.

#### **Практическая работа №5.**

Технология создания презентаций в MS PowerPoint.

1. Запустите программу Microsoft Power Point. Для этого выполните Пуск/Программы/ Microsoft Office/ Microsoft Power Point.

2. При запуске программа PowerPoint открывается в режиме, называемом обычным режимом, который позволяет создавать слайды и работать с ними. Слайд, который автоматически появляется в презентации, называется титульным и содержит два местозаполнителя, один из которых отформатирован для заголовка, а второй — для подзаголовка.

3. Выберите цветовое оформление слайдов. Power Point предоставляет множество тем, упрощая изменение общего вида презентации. Тема представляет собой набор элементов оформления, придающий особый, единообразный внешний вид всем документам, используя конкретные сочетания цветов, шрифтов и эффектов. Выберем тему Солнцестояние во вкладке Дизайн.

4. Введите с клавиатуры текст заголовка – *Microsoft Office* и подзаголовка – *Краткая характеристика изученных программ.* Для этого достаточно щелкнуть мышью по местозаполнителю и ввести текст, который автоматически будет оформлен в соответствии с установками выбранного шаблона.

5. Сохраните созданный файл с именем «Моя презентация» в своей папке командой Кнопка Office */Сохранить.*

Чтобы одновременно с добавлением слайда в презентацию выбрать макет нового слайда, можно выполнить следующие действия:

6. В группе *Слайды* вкладки *Главная* щелкните стрелку рядом с кнопкой *Создать слайд.*

Появится коллекция, в которой отображаются эскизы различных доступных макетов слайдов. 7. Выберите макет – Заголовок и объект

8. В верхнюю строку введите слово «Оглавление»

9. В нижнюю рамку введите текст в виде списка. Щелчок мыши по место-заполнителю позволяет ввести маркированный список. Переход к новому абзацу осуществляется нажатием клавиши [Enter].

- Текстовый редактор MS Word
- Табличный процессор MS Excel
- СУБД MS Access
- MS Power Point

10. Создать новый слайд. Выберите макет – Заголовок и объект.

11*.* В верхнюю строку введите название программы «Текстовый редактор MS Word».

12. В нижнюю рамку введите текст в виде списка. Щелчок мыши по место-заполнителю позволяет ввести маркированный список. Переход к новому абзацу осуществляется нажатием клавиши [Enter].

#### **Образец текста**

*Текстовый редактор позволяет:*

- *создавать текстовые документы;*
- *форматировать текст и оформлять абзацы документов;*
- *вводить колонтитулы в документ;*
- *создавать и форматировать таблицы;*
- *оформлять списки в текстовых документах;*
- *представлять текст в виде нескольких колонок;*
- *вставлять в документ рисунки;*
- *готовить документ к печати*

13. Выполните команду Создать слайд*.* Выберите авторазметку – два объекта*.*

14. В верхнюю строку введите название программы «Табличный процессор MS Excel». При необходимости уменьшите размер шрифта.

15. Введите содержание в колонки. Щелчок мыши по метке-заполнителю колонки позволяет вводить в нее текст.

#### **Образец текста**

## *Возможности табличного процессора:*

- *ввод данных в ячейки;*
- *автозаполнение ячеек;*
- *применение относительной и абсолютной адресаций;*
- *организация расчетов;*
- *сортировка данных;*
- *построение и форматирование диаграмм;*
- *использование функций в расчетах;*
- *фильтрация данных и условное форматирование;*

16. Выполните команду Создать *слайд.* Выберите макет – заголовок и объект*.*

17. В верхнюю строку введите название программы «СУБД MS Access». При необходимости измените размер шрифта.

18. В нижней рамке выберите команду Вставить таблицу – появится окно задания параметров таблицы данных. Задайте количество столбцов – 2, строк – 5. В группе Стили таблиц выберите «нет стиля».

19. В появившейся таблице выполните объединение ячеек в первой строке таблицы и заливку, используя панель инструментов.

20. Введите исходные данные

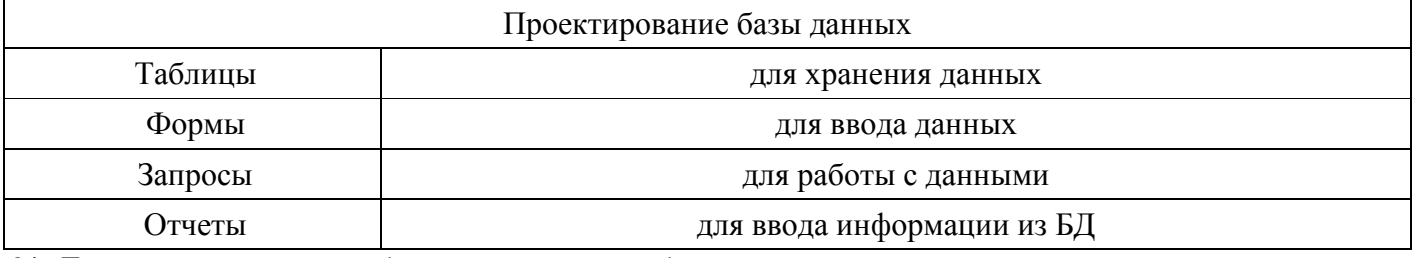

21. Для шестого слайда выберите макет – два объекта*.*

22. В верхнюю строку введите название программы «MS Power Point». При необходимости измените размер шрифта.

23. В левую рамку введите текст по образцу. Выполните правостороннее выравнивание текста.

### **Образец текста**

*В большинстве случаев презентация готовится для показа с использованием компьютера, ведь именно при таком показе презентации*

*можно реализовать все преимущества электронной презентации.*

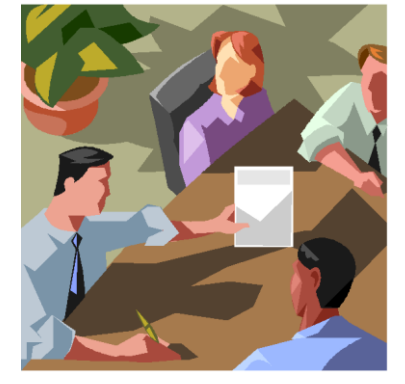

24. В правую рамку введите рисунок, выбрав в рамке команду клип. Рисунок вставьте из коллекции Microsoft Office.

25. Выполните команду Создать *слайд.* Выберите разметку – заголовок и объект.

26. Введите текст заголовка «Организация работы с информацией». При необходимости измените размер шрифта.

27. Вставьте новый слайд и введите текст резюме по образцу.

#### **Образец текста**

- *К достоинствам слайдовой презентации можно отнести:*
- *последовательность изложения;*
- *возможность воспользоваться официальными шпаргалками;*
- *мультимедийные эффекты;*

#### • *копируемость;*

### • *транспортабельность.*

28. Установите курсор на первый слайд. Для настройки анимации выделите заголовок и выполните команду Анимация*/ Настройка анимации.* В окне *настройка анимации у*становите параметры настройки анимации (выберите эффект – вылет слева).

29. Установите на каждый объект (текст, рисунок) по одному эффекту анимации. Учитывайте начало анимации: по щелчку, с предыдущим, после предыдущего.

30. Для просмотра эффекта анимации выполните демонстрацию слайдов, для чего выполните команду *Вид/Показ слайдов* или нажмите клавишу [F5].

Способ перехода слайдов определяет, каким образом будет происходить появление нового слайда при демонстрации презентации.

31. Во вкладке Анимация выберите команду *Смена слайдов*. Установите смена слайдов – автоматически после 6 секунд.

32. Выберите эффект смены слайдов. Применить ко всем.

33. Для включения в слайд номера слайда выполните команду *Вставка/Номер слайда. П*оставьте галочку в окошке *Номер слайда.*

34. Для включения в слайд даты/времени в этом же окне Колонтитулы отметьте мышью *Автообновление* и *Дата/Время.*

35. Нажмите кнопку *Применить ко всем.*

Для перехода с одного слайда на другой, к ресурсу в локальной сети или в Интернете либо даже к другому файлу или программе можно воспользоваться гиперссылками.

36. Выделите текст, который нужно щелкнуть для активации гиперссылки. либо можно выделить объект (например, клип или рисунок SmartArt ).

37. В группе *Связи* вкладки *Вставка* щелкните элемент *Гиперссылка.*

38. В диалоговом окне *Вставка гиперссылки* в поле «Связать с» выберите кнопку «местом в документе». Укажите слайд, к которому будет осуществляться переход.

39. На слайде оглавление установите гиперссылки к слайдам с соответствующими заголовками.

40. На 3-7 слайдах установите стрелку «К оглавлению».

41.Выполните текущее сохранение файла.

42. Просмотрите созданную презентацию. Показ слайдов, С начала.

#### **Практическая работа №6**

Задание: составить визитную карточку с помощью растрового графического редактора MS Paint

Составить собственную визитную карточку.

Визитка должна содержать.

Фамилию, имя, отчество.

Домашний адрес.

Домашний телефон.

Полное название учебного заведения.

Полное название специальности.

Дату рождения.

Изображение знака зодиака

Любимое изречение, пословицу, поговорку или девиз.

При разработке визитной карточки необходимо использовать следующие средства растрового графического редактора.

Прямоугольник.

Круг.

Заливку замкнутых областей.

Распылитель.

Текст на визитной карточке должен быть составлен с использованием не менее трех шрифтов различного размера (например, кегли 10, 14 и 18).

При формировании знака зодиака следует использовать попиксельную обработку изображения (релактирование каждого отдельного пикселя изображения).

Практическая работа №7: освоить работу в справочно-поисковой системе «Консультант Плюс»

- $1<sub>1</sub>$ Запустите программу Консультант Плюс.
- Найлите Указ Президента РФ «Об утверждении правил установления профессиональных  $2<sup>1</sup>$ праздников и памятных дней».
- $3.$ Найдите действующие законы, принятые в 2015 году.
- Найдите документы, в которых встречаются словосочетания «Общий трудовой стаж» или  $\mathbf{4}$ . «Страховой стаж» (хотя бы 2 документа).
- 5. Найдите все действующие кодексы. Просмотрите список документов. Задайте вид сортировки -По дате принятия. Выясните объем в килобайтах самого свежего документа в списке.
- Найти определения следующих слов: компьютерная преступность, лизинг, монополия,  $6<sup>1</sup>$ вмененный доход, бюджет, налоговая политика, ценные бумаги, акции, коммерческая тайна, коррупция. Сохраните определения в Word, в качестве имени файла Определения, файл в **формате RTF.**
- $7<sup>1</sup>$ Для имеющегося документа (файла Word) измените параметры страницы: поля (3 см слева, по 2 см сверху и снизу и 1,5 см справа), размер бумаги (А4), ориентация (книжная).
- 8. Включите автоматическую расстановку переносов.
- 9. Вставьте номера страниц: снизу по центру начинать со страницы № 1, на первой странице номера нет.
- 10. Перейдите в режим Разметка страницы. Установите масштаб отображения "По ширине страницы".
- 11. Включите отображение непечатаемых символов.
- 12. Сделайте рамку (границу) страницы относительно текста.
- 13. Вставьте в верхний колонтитул четных страниц, по центру и через запятую: ваши ФИО полностью, а дату и время создания документа.
- 14. Основой текст должен иметь формат абзаца: отступ красной строки 1.27 см и выравнивание По ширине; шрифт: Times New Roman, Обычный, 14. Измените эти параметры для всего текста.
- 15. Сохраните результаты работы с документом. Закройте Word.
- 16. Используя программу, Консультант плюс, найдите документ «Трудовой договор», заключаемый предприятием с вами (устройство на работу).
- 17. Экспортируйте документ в Word.
- 18. Назначьте для названий стиль Заголовок 1, для названий строк стиль Заголовок 2.
- 19. Найдите Федеральный закон от 27.07.2006 № 149-ФЗ «Об информации, информационных технологиях и о защите информации». Найдите статью, посвященную ограниченному доступу к информации и сохраните её в MS Word.
- 20. Найдите Постановление Правительства РФ от 28.02.1996 № 226 «О государственном учете и регистрации баз и банков данных». Где первоначально был опубликован этот документ?
- 21. Найдите закон РФ от 07.02.1992 «О защите прав потребителей», устанавливающий нормы закона об обмене товара, который не устраивает потребителя. Сохраните документ в MS Word.
- 22. Найдите в «Кодексе об административных правонарушениях» статью, касающуюся административного штрафа за превышение установленной скорости движения

## Вопросы к семинару «Проблемы и перспективы сети Интернет»

- Формирование личности в условиях новой информационной среды.  $\mathbf{1}$ .
- Проблема отчуждения человека и перспективы ее освоения в информационном обществе.  $2.$
- 3. В чем состоит актуальность философского рассмотрения феномена искусственного интеллекта?
- 4. Какие философские проблемы возникают перед человечеством в связи с развитием систем искусственного интеллекта?
- 5. Почему проблему о соотношении естественного разума и искусственного интеллекта следует считать важнейшей?
- 6. Когда и где возникла идея имитации разумной деятельности?
- 7. Что в новоевропейской философии способствовало развитию идеи искусственного интеллекта?
- 8. Какова роль математической логики в создании систем искусственного интеллекта?
- 9. Какие парадигмы понимания человеческого сознания существуют на сегодняшний день в науке и философии?
- 10. В чем состоит специфика языка систем искусственного интеллекта?
- 11. Чем язык человека отличается от языка машины?
- 12. В чем состоит проблема гомункулуса?
- 13. Правовые аспекты интернет-деятельности.
- 14. Проблемы сети Интернет.
- 15. Виртуальная библиотека: за и против.
- 16. Будущее Интернета: миф или реальность.
- 17. Каталог российских web-страниц по физическому образованию.
- 18. Мультимедиа в Интернете: технические и экономические проблемы.
- 19. Мультимедиа в Интернете: психологические и этические проблемы.
- 20. Страницы Интернета, посвященные физике в школе: их состав и особенности использования в информационном обслуживании.
- 21. Перспективы использования видеоконференций в школьном образовании.
- 22. Правовые и этические аспекты Интернета.
- 23. Принципы организации систем гипертекста.
- 24. Психофизиологические аспекты использования Интернета.

#### **Промежуточное тестирование**

- 1. К какому виду программного обеспечения относится операционная система?
	- a) к прикладному программному обеспечению
	- b) к базовому программному обеспечению
	- c) к системе программирования
	- d) правильного ответа нет
- 2. Linux, Windows являются
	- a) сервисными оболочками
	- b) операционными системами
	- c) графическими редакторами
	- d) операционными системами и сервисными оболочками
- 3. Операционная система это
	- a) программа, управляющая процессом обработки информации в ЭВМ
	- b) программа, управляющая ресурсами ЭВМ
	- c) программа, организующая связь пользователя с ЭВМ
	- d) программа, которая загружается при включении компьютера
- 4. К какому типу редакторов относится редактор Microsoft Word?
	- a) редактор текстов
	- b) редактор документов
	- c) издательская система
	- d) редакторы научных текстов
- 5. Какие из перечисленных операций необходимо выполнить для того, чтобы создать новый документ Microsoft Word?
- a) выполнить команду Файл|Создать
- b) использовать кнопку Создать на панели инструментов Стандартная
- c) оба варианта ответов правильные
- d) нет правильного ответа
- 6. Файлы, содержащие документы Microsoft Word, имеют расширение
	- a) DOC
	- b) TXT
	- c) XLS
	- d) нет правильного ответа
- 7. Каким образом можно открыть уже созданный документ Microsoft Word?
	- a) выполнить команду Открыть в меню Файл
	- b) использовать кнопку Открыть на панели инструментов Стандартная
	- c) оба варианта ответов правильные
	- d) нет правильного ответа
- 8. Какие действия необходимо выполнить для того, чтобы сохранить документ, созданный в текстовом редакторе Microsoft Word?
	- a) выполнить команду Файл|Сохранить
	- b) нажать кнопку Сохранить на панели инструментов Стандартная
	- c) оба варианта ответов правильные
	- d) нет правильного ответа
- 9. Чтобы сохранить документ под новым именем, необходимо
	- a) выполнить команду Файл|Сохранить
	- b) выбрать команду Сохранить как… в меню Файл
	- c) оба ответа правильные
	- d) нет правильного ответа
- 10. Как происходит сортировка по возрастанию текстовых значений?
	- a) обычный текст, затем числа, введенные в виде текста
	- b) сначала числа, введенные в виде текста, затем обычный текст
	- c) от наименьшего количества символов в тексте до наибольшего
	- d) нет правильного ответа
- 11. Критерий фильтра это
	- a) первый элемент столбца, по которому проводится фильтрация
	- b) последний элемент столбца, по которому проводится фильтрация
	- c) выделенный элемент столбца в раскрывающемся окне списка
	- d) нет правильного ответа.
- 12. Редактор MS Excel относится к
	- a) табличным
	- b) текстовым
	- c) графическим
	- d) нет правильного ответа
- 13. А1:С2 означает
	- a) только ячейки А1 и С2
	- b) ячейки А1, А2, С1, С2
	- c) ячейки А1, А2, B1, B2, С1, С2
	- d) нет правильного ответа
- 14. Имя файла, созданного в операционной системе Windows может иметь длину
	- a) от 1 до 8 символов
	- b) 8 символов
	- c) от 1 до 255 символов
	- d) любую
- 15. Что такое "папка" на рабочем столе?
	- a) Условное обозначение одного диска
	- b) То же, что и файл
	- c) То же, что и каталог, и подкаталог
	- d) Все перечисленное выше можно назвать папками
- 16. Стиль в документе это
	- a) набор форматирующих команд, сохраняемых под своим именем для многократного использования
	- b) файл, содержащий набор форматирующих команд, сохраняемых под своим именем для многократного использования
	- c) оба определения правильны
	- d) Нет правильного определения
- 17. Выделение текста можно выполнить
	- a) с помощью мыши
	- b) с помощью клавиатуры
	- c) используя область выделения пустую область слева от основного текста
	- d) с помощью мыши, клавиатуры и используя область выделения пустую область слева от основного текста
- 18. Для удаления текста нужно
	- a) нажать клавишу клавиатуры *<Delete>*
	- b) нажать клавишу клавиатуры *<Delete>* или *<Backspace>*
	- c) выделить текст, который нужно удалить, а затем нажать клавишу клавиатуры *<Delete>* или *<Backspace>*
	- d) нет правильного ответа.
- 19. Необходимые действия при перемещении (копировании) текста:
	- a) выделить текст, который необходимо переместить (копировать), выполнить команду Вырезать (Копировать) в меню Правка, переместить курсор в то место, в которое производится перемещение (копирование) и выбрать команду Вставить в меню Правка
	- b) выполнить команду Вырезать (Копировать) в меню Правка, переместить курсор в то место, в которое производится копирование и выбрать команду Вставить в меню Правка
	- c) выделить текст, который необходимо переместить (копировать), выполнить команду Вырезать (Копировать) в меню Правка, переместить курсор в то место, в которое производится копирование и выбрать команду Вставить в меню Правка или воспользоваться соответствующими кнопками панели инструментов Стандартная
	- d) Нет правильного ответа.
- 20. A1; C2 означает
	- a) только ячейки A1 и С2.
	- b) ячейки A1, A2, C1, C2.
	- c) ячейки A1, A2, B1, B2, C1, C2.
	- d) ячейки A1, B1, C2
- 21. Назовите тип ссылки: =лист1!А4
	- a) Относительная ссылка
		- b) Абсолютная ссылка
		- c) Смешанная ссылка
		- d) Объемная ссылка
- 22. Назовите тип ссылки: =лист1!\$A\$4
	- a) Относительная ссылка
		- b) Абсолютная ссылка
		- c) Смешанная ссылка
- d) Объемная ссылка
- 23. Выберите правильный вариант записи формулы в ячейке:
	- a)  $=C1+C2$
	- b)  $=CA1+C45$
	- c) С1+С2
	- d)  $=C1+C$
- 24. Какое расширение имеют файлы, созданные в MS Excel?
	- a) .doc
	- b) .exl
	- c) .xls
	- d) .bmp
- 25. Какая из приведенных формул для подсчета среднего арифметического верна?
	- a)  $=(C1+C2+C3)/3$
	- b)  $=$  CYMM  $(C1;C3)/3$
	- c) СРЗНАЧ (С1:С3)
	- d)  $= C1 + C2/2$
- 26. Что означает шаблон в поиске ?а?.\*
	- a) Все файлы, чьи названия состоят из трех букв, вторая из которых «а»
	- b) Все файлы и папки с символом «а» в названии
	- c) Все файлы и папки с символом «а» в расширении
	- d) Все папки и файлы
- 27. Чтобы выделить файл или папку, надо
	- a) дважды щелкнуть на нем левой кнопкой мыши
	- b) дважды щелкнуть на нем правой кнопкой мыши
	- c) один раз щелкнуть на нем левой кнопкой мыши
	- d) один раз щелкнуть рядом с ним левой кнопкой мыши
- 28. Выделение с файла или папки можно снять, если
	- a) дважды щелкнуть на нем левой кнопкой мыши
	- b) щелкнуть мышкой на пустом месте
	- c) нажать клавишу «Delete» или «Del»
	- d) нажать клавишу «Enter»
- 29. Чтобы загрузить файл, надо
	- a) дважды щелкнуть на нем левой кнопкой мыши
	- b) дважды щелкнуть на нем правой кнопкой мыши
	- c) один раз щелкнуть на нем левой кнопкой мыши
	- d) один раз щелкнуть рядом с ним левой кнопкой мыши
- 30. Чтобы переименовать рабочий лист надо:
	- a) дважды щелкнуть по ярлычку
	- b) в контекстном меню выбрать *Переименовать*
	- c) в меню *Файл* выбрать *Создать*
	- d) переименовать файл невозможно
- 31. Каждая книга может содержать:
	- a) несколько листов различного типа
	- b) несколько листов одного типа
	- c) ничего
	- d) несколько файлов
- 32. Максимальное количество листов в книге
	- a) максимум 16
	- b) ограничено лишь объемом доступной памяти
	- c) только 5
- $d)$  255
- 33. Для редактирования внутри ячейки надо
	- а) дважды щелкнуть по ней
	- b) шелкнуть в строке формул
	- с) непосредственное изменение
	- d) редактировать внутри нельзя

#### 34. Чем отличаются операции удаления и очистки ячеек?

- а) при удалении ячейки устраняются с рабочего листа, а при очистке стирается их содержимое
- **b**) разницы не существует
- с) при удалении стирается содержимое ячеек, а при очистке они устраняются
- d) таких операций не существует
- 35. Диаграмма это
	- а) графическое представление данных рабочего листа
	- **b)** таблица значений
	- с) график функции
	- d) документ
- 36. «Корзина» предназначена для
	- а) хранения файлов и папок, которые были удалены
	- b) хранения файлов и папок, которые были переименованы
	- с) вышеперечисленные пункты
	- d) нет правильного ответа.
- 37. Понятие функции в MS Excel это
	- а) это специальная, заранее созданная формула, которая выполняет операции над заданными значениям
	- b) это формула, созданная пользователем, которая выполняет операции над заданными значениями
	- с) обыкновенная математическая функция
	- d) обыкновенная арифметическая функция
- 38. Как называется совокупность правил изображения чисел с помощью набора символов?
	- а) Математика
	- **b**) Информатика
	- с) Система счисления
	- d) Алгебра логики
- 39. Из каких двух частей состоит имя файла?
	- а) Имя лиска и собственно имя файла
	- b) Путь и собственно имя файла
	- с) Имя диска и расширение
	- d) Собственно, имя файла и расширение.
- 40. Укажите расширение файла C:\USER\DOCS\informatics.txt
	- a)  $C:\setminus$
	- b) DOCS
	- $c)$  txt
	- d) informatics
- 41. Укажите путь к файлу в записи: C:\USER\DOCS\informatics.txt
	- a) C:\USER\DOCS\
	- b) \USER\DOCS\
	- c)  $C$ :
	- d) C:\USER\DOCS\informatics.txt
- 42. Операционная система это...
- а) Прикладная программа
- **b)** Система программирования
- с) Системная программа
- d) Текстовый редактор

## 43. Программа, работающая под управлением Windows, называется...

- а) Приложение
- **b**) Документ
- с) Среда
- d) Залача

### 44. Что из перечисленного НЕ является устройством ВВОДА информации?

- а) Монитор
- **b**) Сканер
- с) Мышь
- d) Клавиатура

## 45. Что из перечисленного НЕ является устройством ВЫВОДА информации?

- а) Принтер
- **b**) Плоттер
- с) Сканер
- d) Монитор

46. Как называются программы для борьбы с компьютерными вирусами?

- а) Контроллёры
- **b)** Антивирусы
- с) Ревизоры
- d) Противовирусы

### Вопросы к экзамену

Информационные технологии: основные понятия, терминология и классификация 1.

Аппаратное обеспечение ИТ-технологий. История развития вычислительной техники. Структур- $2.$ ная схема ПК

Программное обеспечение ИТ-технологий. Программный принцип управления компьютером. 3. Виды программного обеспечения

Текстовые файлы и текстовые документы. Редакторы текстовых документов. Основные элемен- $\overline{4}$ ты текстового документа. Понятия о шаблонах и стилях оформления.

Редактирование текстовых документов: форматирование символов, абзацев, страниц, оглавле-5. ний, таблиц, рисунков.

Редактирование текстовых документов: параметры страницы, стилевое оформление, колонтиту-6 лы, колоночные полосы.

7. Электронные таблицы. Окно программы MS Excel: меню, панель инструментов, настройки экра-

- на. Относительная и абсолютная адресация.
- 8. Электронные таблицы. Обработка экономической информации, формулы и функции.
- Электронные таблицы. Сортировка, фильтрация и поиск данных. 9.
- 10. Электронные таблицы. Виды диаграмм. Технические приемы построения диаграмм

11. Создание и структура компьютерных презентаций: система слайдов, текст, звук, статическая графика, гиперсвязи

12. Типы компьютерных презентаций: интерактивные, со сценарием непрерывные

13. Программные средства создания презентаций. Аппаратные средства демонстрации презентаций.

14. Организация данных (реляционные базы данных): таблицы, запись, поле, первичный ключ

15. Классификация баз данных, примеры. Система управления базами данных

16. СУБД: списки полей, условия выборки - логические выражения, условия сортировки, условия удаления.

17. Создание и редактирование форм для ввода данных, запросов на выборку

18. Аппаратные и программные средства обработки графической информации.

19. Системы автоматизированного проектирования: CAD-, САМ-, САЕ-, PDM-системы; их цели и задачи

20. Основные приемы работы в САПР Компас 3D: панель инструментов, настройка системы

21. Информационно-техническое обеспечение правовой деятельности: Архитектура информационной сферы. Классификация информационных технологий. Классификация информационных отношений.

22. ИКТ оперативного поиска правовой информации: «КонсультантПлюс», «Кодекс», «Гарант», «Референт»

23. Проблемы защиты информации: информационные преступления, технологии защиты информации, защита авторских прав

24. Локальные сети: назначение, организация, программное обеспечение

25. Технические средства глобальной сети: компьютер-сервер, терминал абонента, линия связи, модем

26. Интернет: информационные услуги, их виды, назначение